# **MAGIX** VIDEO D HdS

# **Handbuch Deutsch**

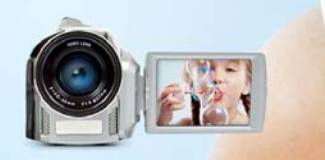

# <span id="page-1-0"></span>**Copyright**

Die vorliegende Dokumentation ist urheberrechtlich geschützt.

Alle Rechte, insbesondere das Recht der Vervielfältigung und Verbreitung sowie der Übersetzung, bleiben vorbehalten.

Kein Teil dieser Publikation darf ohne schriftliche Genehmigung des Urheberrechtsinhabers in irgendeiner Form durch Fotokopie, Mikrofilm oder andere Verfahren reproduziert oder in eine für Maschinen, insbesondere Datenverarbeitungsanlagen, verwendbare Sprache übertragen werden.

Sämtliche Wiedergaberechte bleiben vorbehalten. Irrtum und inhaltliche Änderungen sowie Programmänderungen vorbehalten.

Copyright © MAGIX Software GmbH, 2001-2015. Alle Rechte vorbehalten.

MAGIX ist eingetragene Marke der MAGIX AG.

Hergestellt unter Lizenz von Dolby Laboratories. Dolby und das Doppel-D-Symbol sind Warenzeichen von Dolby Laboratories.

© 1992-2015 Dolby Laboratories. Alle Rechte vorbehalten.

Bei den übrigen genannten Produktnamen kann es sich um eingetragene Marken des jeweiligen Herstellers handeln.

This product uses MAGIX patented technology (USP 6,518,492) and MAGIX patent pending technology.

### <span id="page-2-0"></span>**Hinweis zu dieser Programmversion**

Hinweis: Diese Programmversion ist eine eingeschränkte Spezialversion des Programms MAGIX Video easy. Folgende Funktionen stehen im Vergleich zur Vollversion von Video easy nicht zur Verfügung bzw. sind eingeschränkt:

- Kein Import von digitalen Camcordern und Fotokameras, nur analoge Videoaufnahme.
- Kein Automatischer Filmschnitt (siehe Seite [25](#page-24-0)).
- Keine Videostabilisierung (siehe Seite [49](#page-48-0)).
- Weniger Übergangseffekte, Intros, Outros und Menüvorlagen.
- Kein AVCHD-Disc brennen.
- Keine optimierte Bedienung für Touchscreens
- Kein AVCHD-Export, kein Export für Tablets und Smartphones.

# <span id="page-3-0"></span>**Willkommen zu MAGIX Video easy 5 HD**

Herzlich willkommen zu MAGIX Video easy 5 HD, dem ersten Videobearbeitungsprogramm für die ganze Familie. Es ist so leicht zu bedienen, dass auch Einsteiger ohne Vorkenntnisse in kurzer Zeit tolle Filme gestalten können. Mühelos verwandeln Sie eigene Aufnahmen von Familienfeiern, Urlaubsreisen oder Veranstaltungen in beeindruckende Video-DVDs oder präsentieren Ihre Videos im Internet.

Nie war es einfacher, Videos aus dem Camcorder auf die Festplatte zu überspielen, mit ein paar Klicks zu optimieren und weiter auf DVD zu brennen. Dieses Handbuch erklärt Ihnen in einer Schritt-für-Schritt-Anleitung, wie es funktioniert.

Diese vollständige Dokumentation erklärt zusätzlich detailliert alle Optionen, Dialoge, Menüs und Programmoberflächen.

Viel Spaß mit MAGIX Video easy 5 HD wünscht Ihnen jetzt

Ihr MAGIX Team

# <span id="page-4-0"></span>**Was ist neu in MAGIX Video easy 5 HD?**

- Touchscreen-Bedienbarkeit für Tablet-Computer: Arranger und Dialoge mit 2- Finger-Scrollen verschieben; 1-Finger-Wischgeste nach unten markiert das Objekt im Arranger für die Mehrfachauswahl; 1-Finger-Wischgeste nach oben löscht das Objekt aus der Timeline; etc.
- Tonspurbearbeitung mit Presets: Der Equalizer verfügt jetzt über Presets (z. B. Hochpass-Preset gegen Rumpeln)
- Erweiterte und verbesserte Blendenauswahl
- Mehr Content: neue DVD-Menüs & Intros/Outros
- Einzelbildausgabe: über die neue Funktion "Frame als Einzelbild abspeichern" (im Menü "Datei")
- Diverse optische Verbesserungen

# <span id="page-4-1"></span>**Leistungsmerkmale**

#### Anschluss- und Einführungsassistent

Ein praktischer Assistent führt Sie durch das Programm - vom Anschluss der Videokamera bis zur Aufnahme Ihrer Videos.

#### Komfortabler Videoschnittassistent

Einfacher geht es nicht: Video auswählen, Texte und Musik hinzufügen, fertig ist Ihr Film - inklusive passenden Übergängen!

#### Übersichtliche Benutzeroberfläche mit großen Schaltflächen

Die aufgeräumte Oberfläche mit extra großen Bedienelementen ist frei von verwirrenden Symbolen und überladenen Funktionen.

#### Zahlreiche Hilfefunktionen als Videoclips

Direkt im Programm stehen Ihnen viele hilfreiche Videoclips zur Verfügung, die an Ort und Stelle zeigen, wie die gewünschte Funktion verwendet wird.

#### Ausgabe auf DVD, YouTube, Facebook und als Datei

Brennen Sie Ihre Videos mit Menü auf DVD, präsentieren Sie Ihre Filme im Internet oder speichern Sie Ihre Videoclips als Datei.

#### Projektarchivierung auf DVD und Festplatte

Auf Festplatte oder DVD sind Ihre Projekte nicht nur sicher archiviert, sie können auch jederzeit bequem weiter bearbeitet werden.

#### Unterstützt auch AVCHD-Camcorder

Mit MAGIX Video easy 5 HD können Sie Ihre AVCHD-Aufnahmen direkt bearbeiten und brennen. Das bieten sonst nur wesentlich teurere Programme.

#### Vorschaumonitor

Schnitte und Effekte vorher betrachten, ohne das Ausgangsvideo zu verändern.

#### Bildoptimierung

Farbton, Helligkeit, Kontrast, Sättigung und Lautstärke mühelos anpassen.

#### Werkzeugleiste

Fotos, Musik und weitere Filme mit nur einem Klick hinzufügen.

#### Transportkontrolle

Start- und Stoppmarker an die gewünschte Position schieben und Schnitte setzen.

# **Inhaltsverzeichnis**

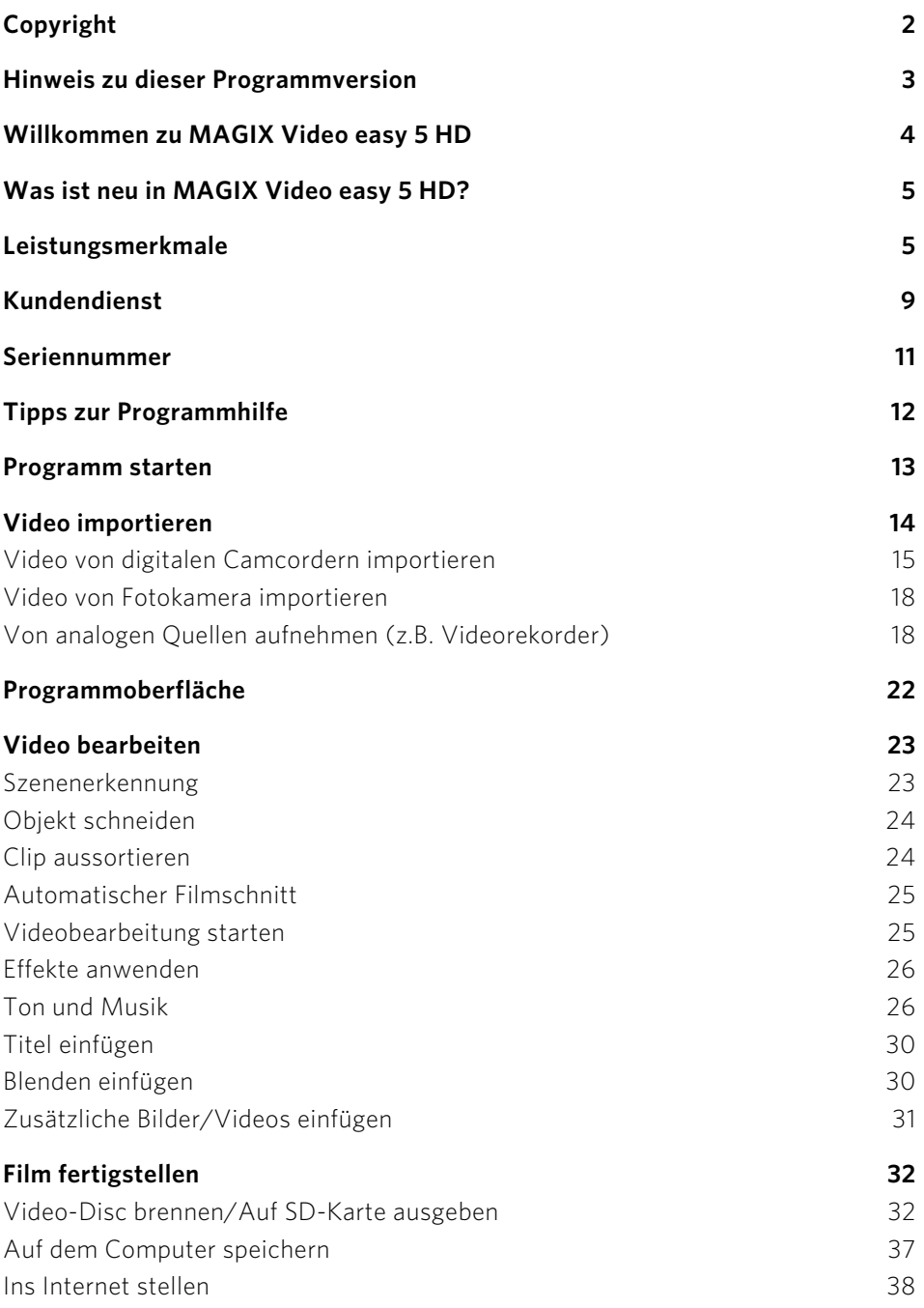

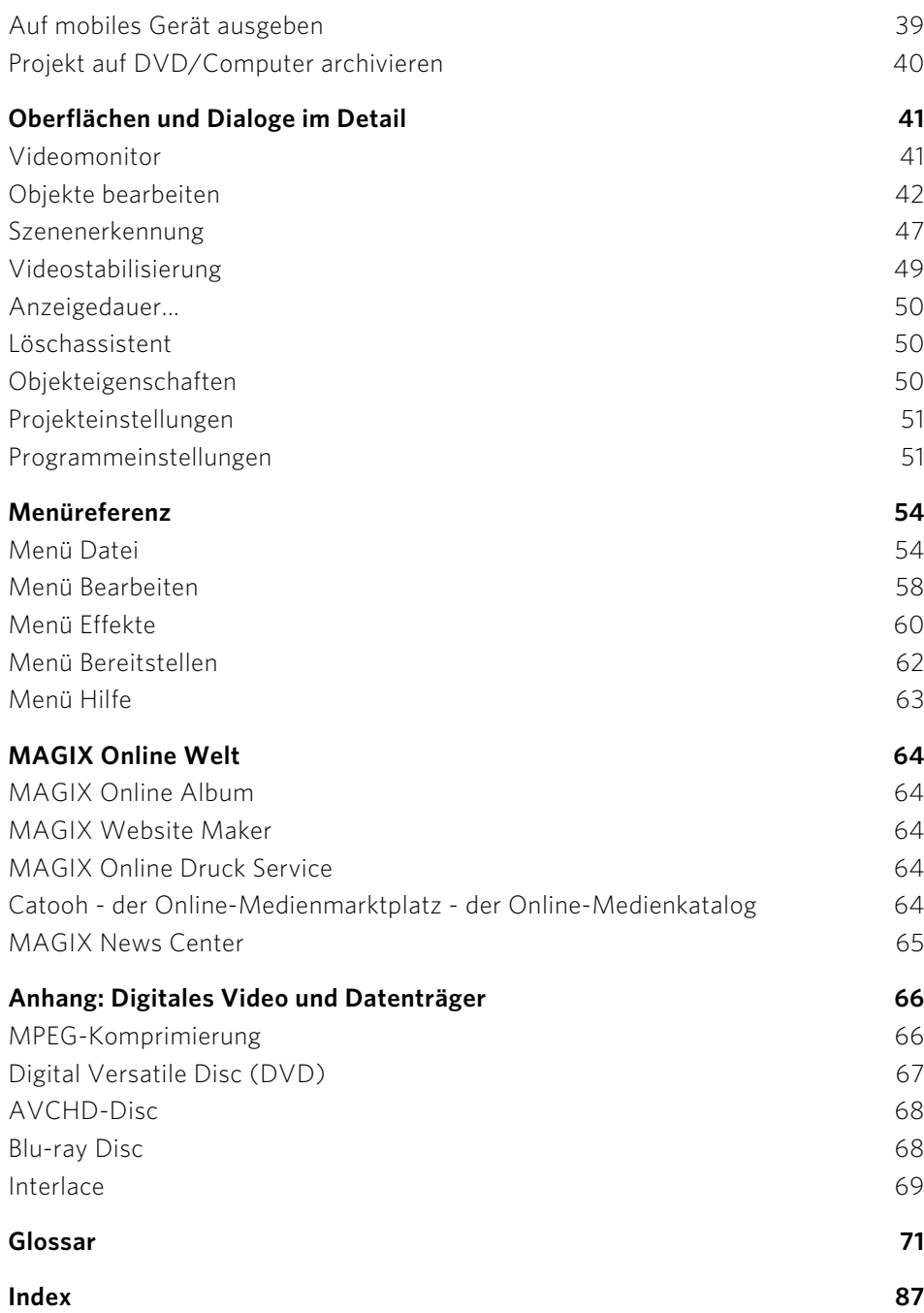

# <span id="page-8-0"></span>**Kundendienst**

Lieber MAGIX Kunde,

es ist unser Ziel, Ihnen jederzeit komfortable, schnelle und lösungsorientierte Hilfestellung zu leisten. Dafür stellen wir Ihnen ein umfassendes Angebot zur Verfügung:

#### • Unbegrenzter Web-Support:

Als registrierter Kunde von MAGIX erhalten Sie unbegrenzten Web-Support über das komfortabel gestaltete MAGIX Service-Portal support.magix.net. Hier haben Sie Zugang zu einem intelligenten Hilfeassistenten, hochqualitativen FAQs, Patches und Erfahrungsberichten, die fortlaufend aktualisiert werden. Einzige Voraussetzung zur Nutzung ist die Registrierung Ihres Produktes auf www.magix.com.

• Online-Community als Soforthilfe und Austauschplattform:

Die Online-Community www.magix.info steht Ihnen als MAGIX Kunde kostenlos unbegrenzt zur Verfügung. Die Community umfasst über 175.000 Mitglieder und beinhaltet die Möglichkeit, Fragen zu MAGIX Produkten an die Community zu stellen oder aber über die Suchfunktion nach spezifischen Themen oder Antworten zu suchen. Der Wissens-Pool enthält neben Fragen & Antworten ein Lexikon, Videoanleitungen (Tutorials) und ein Diskussionsforum. Die vielen Experten, die tagtäglich auf www.magix.info zu finden sind, garantieren schnelle Antwortzeiten von teilweise nur wenigen Minuten.

• E-Mail-Support für MAGIX Produkte: Für jedes neue MAGIX Produkt erhalten Sie ab Kaufdatum automatisch 12 Monate kostenlosen Kundendienst per E-Mail.

• Premium E-Mail-Support:

Für einen priorisierten Support oder aber wenn Sie möchten, dass Sie das Supportteam bei der Lösung von nicht MAGIX bezogenen Hardwareproblemen unterstützt, können Sie optional ein Ticket für Premium E-Mail-Support erwerben. Bitte gehen Sie dazu folgendermaßen vor:

- 1. Öffnen Sie die MAGIX Supportseite http://support.magix.net.
- 2. Melden Sie sich mit Ihren Zugangsdaten an.
- 3. Klicken in der Navigation auf "Zugangscode erwerben". Jedes Ticket bezieht sich auf einen bestimmten Problemfall und ist so lange gültig, bis dieser Problemfall gelöst ist. Ein Ticket ist nicht auf eine einzelne E-Mail beschränkt.

Bitte beachten Sie: Um den Premium E-Mail-Support und den kostenlosen Produkt-E-Mail-Support via Internet in Anspruch nehmen zu können, müssen Sie Ihr MAGIX Programm mit der Seriennummer registrieren. Die Seriennummer finden Sie auf der

Hülle der Installations-Disc bzw. auf einer Einlegekarte innerhalb Ihrer Produktverpackung.

#### • Zusätzlicher Telefonkundendienst:

Über die zahlreichen kostenlosen Kundendienstleistungen hinaus steht Ihnen kostenpflichtig der Kundendienst auch per Telefon zur Verfügung.

Sie erreichen den MAGIX Kundendienst telefonisch unter:

#### DEUTSCHLAND

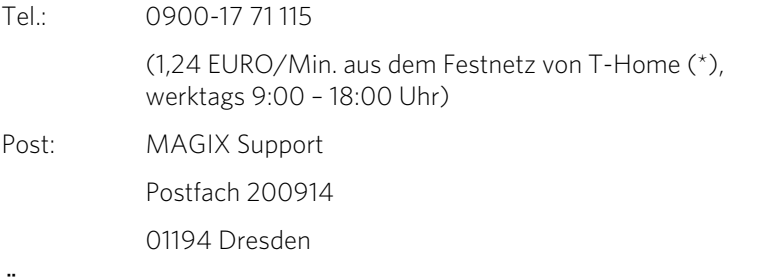

#### **ÖSTERREICH**

Tel.: 0900-45 45 71

(1,56 EURO/Min. (\*), werktags 9:00 – 18:00 Uhr)

#### **SCHWEIZ**

Tel.: 0900-45 45 71

(1,50 CHF/Min.(\*), werktags 9:00 – 18:00 Uhr)

(\*) Die Gesprächspreise können je nach Anbieter variieren und sind aus dem Mobilfunk oft erheblich höher.

Bitte halten Sie folgende Informationen bereit:

- Welches MAGIX Programm verwenden Sie (Version)?
- Welches Betriebssystem verwenden Sie?
- Wie heißt Ihre Grafikkarte und in welcher Bildschirmauflösung wird sie betrieben?
- Wie heißt Ihre Soundkarte? Oder benutzen Sie das eingebaute Soundsystem Ihres Computers?
- Bei Videoprogrammen: Wie heißt Ihre Videokarte bzw. FireWire-Karte?
- Wie groß ist Ihr Arbeitsspeicher (RAM)?
- Welche DirectX-Version ist installiert?

### **MAGIX Vertrieb**

Unser MAGIX Vertrieb ist werktags für Sie erreichbar und ist Ihnen bei folgenden Anfragen und Problemen behilflich:

**10** 

- Bestellungen
- Produktberatung (vor dem Kauf)
- Upgrade-Anfragen
- Retourenabwicklung

Tel:  $+49\,5741\,3455-31$ 

Montag – Freitag 9:00 Uhr – 12:30 Uhr und 13:15 Uhr – 17:30 Uhr

**E-Mail:** infoservice@magix.net

Post: MAGIX Software GmbH Borsigstr. 24 32312 Lübbecke

# <span id="page-10-0"></span>**Seriennummer**

Mit jedem Produkt wird eine Seriennummer ausgeliefert. Diese Seriennummer wird zur Freischaltung der Software benötigt. Bitte bewahren Sie die Nummer daher gut auf.

#### Welchen Nutzen eine Seriennummer hat

Mit der Seriennummer wird die Programmlizenz eindeutig Ihnen zugeordnet. Erst dann haben Sie Anspruch auf den kostenlosen Kundendienst via E-Mail. Durch die Seriennummer wird ebenfalls ein Missbrauch der Software verhindert. Somit können wir Ihnen auch weiterhin ein optimales Preis-/Leistungsverhältnis gewährleisten.

#### Wo Sie die Seriennummer finden

Die Seriennummer befindet sich auf einer Einlegekarte in der Programmbox.

Bei den speziell für das Internet optimierten Versionen (Download-Version) erhalten Sie Ihre Seriennummer zur Freischaltung der Software unmittelbar nach dem Kauf per E-Mail an die von Ihnen angegebene E-Mail-Adresse.

#### Wann Sie die Seriennummer brauchen

Die Seriennummer wird gebraucht, wenn Sie das Programm das erste Mal starten und es registrieren.

# <span id="page-11-0"></span>**Tipps zur Programmhilfe**

Sie öffnen die Programmhilfe durch Drücken von F1 Ihrer Tastatur, wenn Sie das Programm geöffnet haben. Die Programmhilfe enthält detaillierte Informationen zur Bedienung des Programms und viele Zusatzinfos. Viele wichtige Begriffe sind im Text kursiv hervorgehoben und können für eine kurze Erklärung angeklickt werden.

Kontexthilfe: Drücken Sie die Taste "F1" auf der Computertastatur an irgendeiner Stelle im geöffneten Programm und die Hilfe öffnet sich automatisch mit dem passenden Artikel zum Thema.

Suchfunktion: Um nach bestimmten Wörtern in der Hilfe zu suchen, benutzen Sie die Suchfunktion. Geben Sie entweder das einzelne Wort ein oder verwenden Sie logische Operatoren (z. B. OR, AND, NEAR) bei mehreren Suchwörtern, um die Suche zu verfeinern:

- OR (zwischen 2 Wörtern): Alle Themen, die eines der beiden Wörter oder beide Wörter enthalten, werden aufgelistet.
- AND (zwischen 2 Wörtern): Es werden nur die Themen aufgelistet, die beide Wörter enthalten.
- NEAR (zwischen 2 Wörtern): Es werden nur die Themen aufgelistet, die beide Wörter enthalten. Allerdings dürfen zwischen den Suchwörtern maximal 6 weitere Wörter liegen.
- NOT (vor einem Wort): Themen, die dieses Wort enthalten, werden nicht aufgelistet.

Drucken: Nutzen Sie die Druckfunktion der Programmhilfe, um sich einzelne Themen oder ganze Themengebiete auszudrucken. Sie finden die Druckschaltfläche in der Werkzeugleiste des Hilfefensters ganz oben.

# <span id="page-12-0"></span>**Programm starten**

Starten Sie MAGIX Video easy 5 HD, indem Sie auf das Programmsymbol auf dem Desktop doppelklicken oder MAGIX Video easy 5 HD aus dem Windows Start-Menü aufrufen. Beim ersten Programmstart müssen Sie Ihre Seriennummer eingeben. Weitere Informationen dazu finden Sie im Kapitel "Seriennummer" (siehe Seite [11](#page-10-0)).

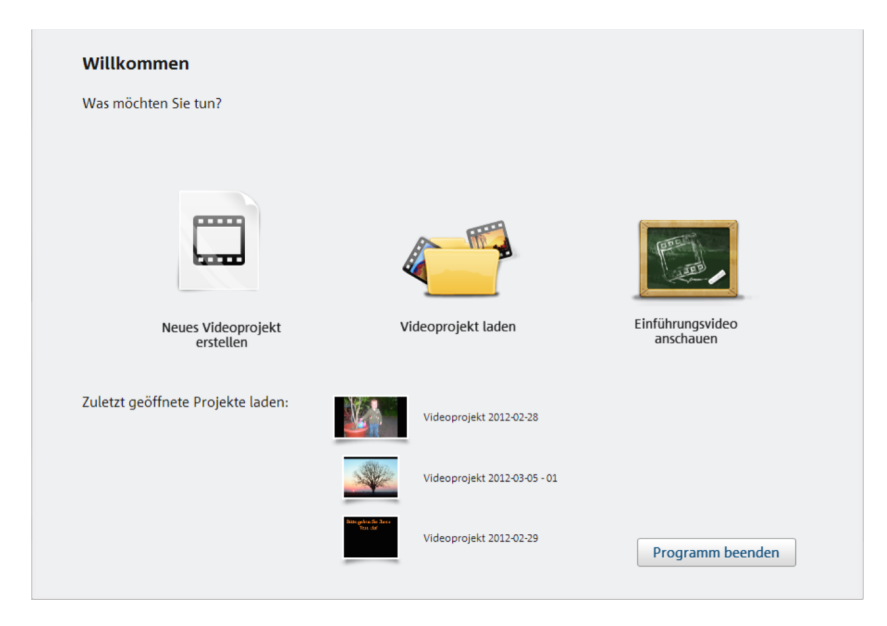

Neues Videoprojekt: Hiermit legen Sie ein neues Projekt an. MAGIX Video easy 5 HD erzeugt automatisch einen Unterordner für das neu zu erstellende Videoprojekt, der genauso benannt wird wie das Projekt selbst. Im folgenden Dialog laden Sie die Videos, mit denen Sie arbeiten möchten.

Videoprojekt laden: Zuvor abgespeicherte Videoprojekte lassen sich hier wieder laden und danach weiter bearbeiten (siehe Seite [23](#page-22-0)).

Einführungsvideo anschauen: Dieses Video erklärt Ihnen die Grundlagen zu MAGIX Video easy 5 HD. Dies ist besonders für Einsteiger interessant, die über keine oder nur sehr wenig Erfahrung mit digitaler Videobearbeitung besitzen.

Zuletzt geöffnetes Projekt laden: Das zuletzt von Ihnen bearbeitete Projekt lässt sich hier erneut laden.

# **Video importieren**

<span id="page-13-0"></span>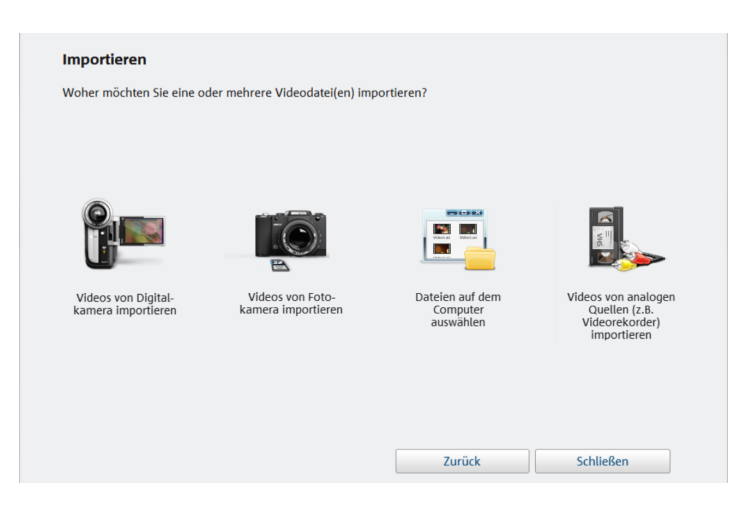

Video(s) von Digitalkamera importieren: Videos von digitalen Camcordern, wie AVCHD-, MiniDV- und HDV-Kameras lassen sich auf einfache Art und Weise in MAGIX Video easy 5 HD übertragen.

Videos von Fotokamera importieren: Videos von digitalen Fotokameras mit Videoaufnahmefunktion können mit dieser Option importiert werden.

Datei(en) auf dem Computer auswählen: Falls Sie Videos laden wollen, die bereits auf dem Computer abgelegt wurden, wählen Sie diese Option. Sie brauchen nur den richtigen Ordner aufrufen und das Video auswählen.

Videos von analogen Quellen (z.B. Videorekorder) importieren: Für Aufnahmen von analogen Videoquellen steht diese Option zur Verfügung. Dies können z.B. Videorekorder (VHS und Super-VHS) sein, aber auch analoge Camcorder (z.B. Video 8, Hi8).

Achtung! Die analoge Videoaufnahme setzt spezielle Hardware voraus, mit der sich ein analoges Videosignal mit dem Computer aufnehmen lässt. Solche Geräte werden oft als "Videokarte" oder "Video Grabber" bezeichnet und existieren als interne Steckkarten (PCI, PCI-Express) oder externe Geräte, die sich per USB oder Firewire (auch als "i.Link" oder "IEEE 1394" bezeichnet) mit dem Computer verbinden lassen.

Tastaturkürzel: V

# Video von digitalen Camcordern importieren

<span id="page-14-0"></span>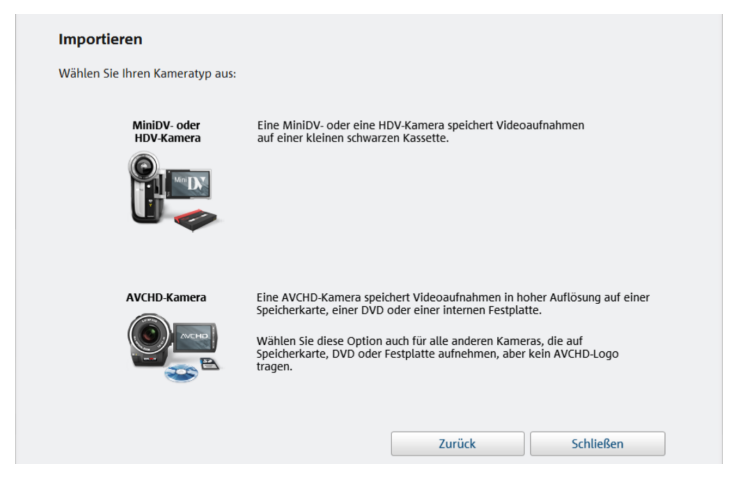

MiniDV/HDV: Das aufgenommene Video wird in digitaler Form auf MiniDV-Kassetten abgespeichert. Zum Übertragen des Videos muss das Band in normaler Geschwindigkeit abgespielt werden, daher ähnelt das Übertragen eines Videos der "echten" Aufnahme sehr.

AVCHD-Kamera: Diese Kameras speichern das Videomaterial üblicherweise auf eingebauten Festplatten oder Speicherkarten ab. Es handelt sich also um einfaches Dateikopieren; somit ist eine schnelle und bequeme Übertragung kein Problem.

### <span id="page-14-1"></span>**AVCHD-Kamera/Fotokamera verbinden**

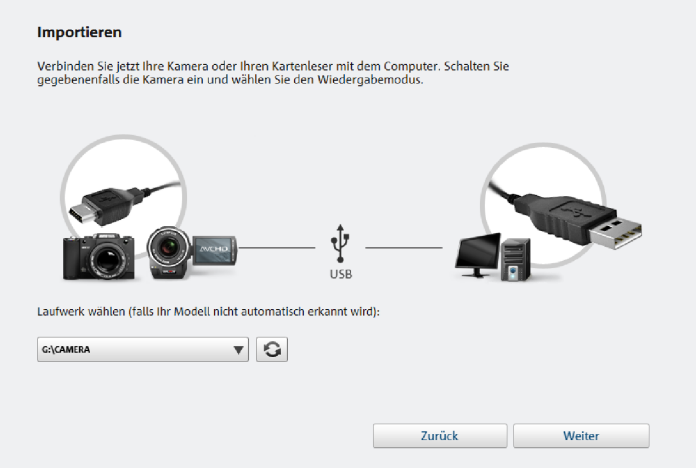

#### **Videos oder Fotos von Fotokamera / AVCHD Kamera importieren**

#### Importieren

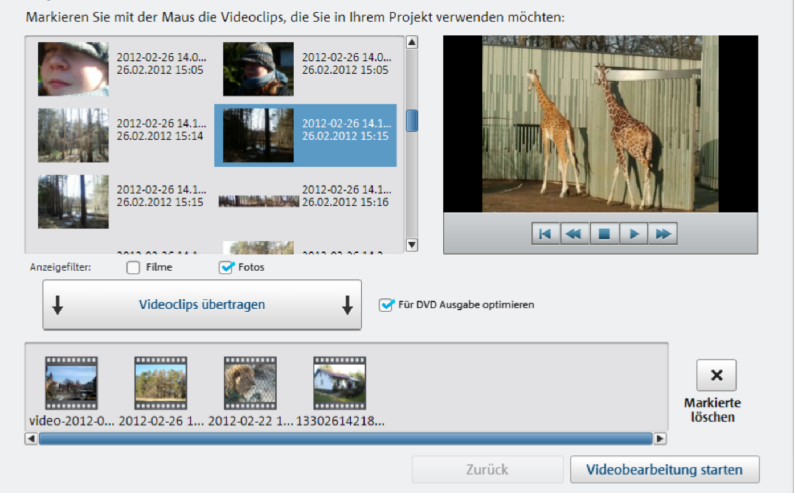

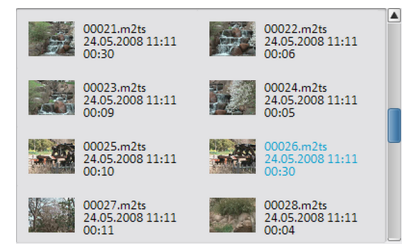

Rechts sehen Sie alle auf der Kamera gespeicherten Fotos und Videos. Zusätzlich werden Vorschaubilder, Datum, Uhrzeit und Länge der Aufnahmen angezeigt.

Anzeigefilter: Sie können bestimmen, ob die Liste Fotos, Filme oder beides anzeigt.

Wählen Sie aus der Auflistung die gewünschten Fotos und Videos. Für das Auswählen mehrerer Videosequenzen halten Sie während des Anklikkens die Strg-Taste auf der Tastatur gedrückt.

Haben Sie die gewünschten Fotos und Videos ausgewählt, klicken Sie auf die Schaltfläche "Videosequenzen übertragen". Dann werden die entsprechenden Medien auf den Computer übertragen. Diesen Schritt können Sie beliebig oft wiederholen. Sollten Sie es anders überlegen und einen Film doch nicht verwenden wollen, können Sie ihn unten in der Liste auswählen und mit "Markierte löschen" wieder vom Computer entfernen.

Wenn sie vorhaben, eine DVD zu erzeugen, können Sie die Option "Für DVD-Ausgabe optimieren" auswählen. Damit wird HD-Material bereits beim Übertragen von der Kamera in das DVD-Videoformat konvertiert und lässt sich danach flüssiger bearbeiten.

Mit "Videobearbeitung starten" wird der Dialog geschlossen.

### **Aufnahme von MiniDV/HDV-Kamera**

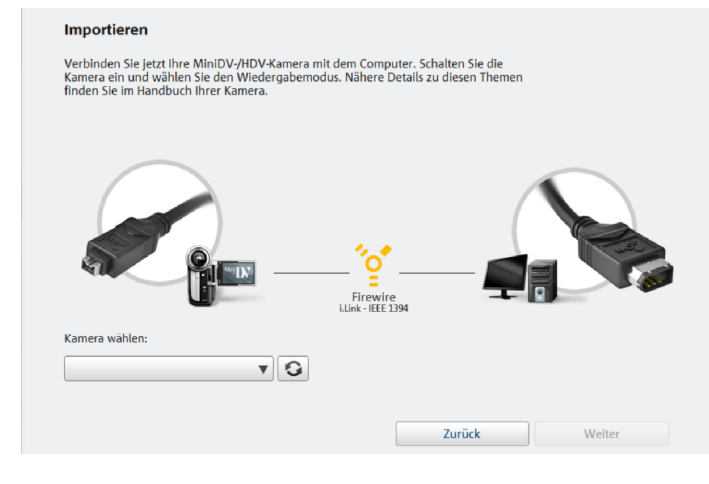

- **1.** Schalten Sie die Kamera ein und stellen Sie den Wiedergabe- bzw. Play-Modus ein. Überprüfen Sie den Ladestand des Akkus und verbinden Sie die Kamera gegebenenfalls mit dem Stromnetz.
- **2.** Verbinden Sie die Kamera über das Firewire-Kabel mit dem Computer. Ihr PC erkennt im Normalfall die Kamera automatisch.
- **3.** Klicken Sie in MAGIX Video easy 5 HD auf "Weiter".

Hinweis: Nicht alle Computer verfügen standardmäßig über eine Firewire-Schnittstelle. Diese lässt sich in den meisten Fällen aber problemlos nachrüsten. Lassen Sie sich in diesem Fall im Fachhandel beraten.

Hinweis: Unter Umständen verwenden Sie eine HDV-Kamera im DV-Modus, um beispielsweise Aufnahmen im alten DV-Format zu übertragen. Bei vielen Kameras wurden Probleme mit diesem Modus festgestellt, daher die Empfehlung, auch den Aufnahmemodus der Kamera auf "DV" umzustellen und die Kamera anschließend aus- und wieder einzuschalten.

### **MiniDV/HDV-Kamera - Szenen übertragen**

Die Kamera lässt sich bequem in MAGIX Video easy 5 HD mit der Kamerasteuerung bedienen.

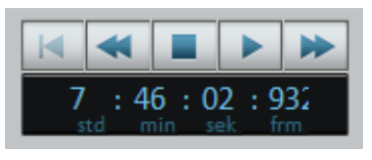

Fahren Sie die Stelle an, die Sie in MAGIX Video easy 5 HD übernehmen wollen und klicken Sie auf "Video auf Computer übertragen".

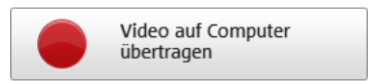

Diesen Vorgang wiederholen Sie, bis alle gewünschten Szenen übertragen wurden.

Wichtig: Zum Übertragen muss die Kamera die Kassette im Originaltempo abspielen, daher kann dies einige Zeit in Anspruch nehmen.

# <span id="page-17-0"></span>Video von Fotokamera importieren

Mit dieser Auswahl importieren Sie Videos und Fotos von einer über USB angeschlossenen Fotokamera. Die Vorgehensweise ist genau wie bei einer AVCHD-Kamera (siehe Seite [15](#page-14-1)).

### <span id="page-17-1"></span>Von analogen Quellen aufnehmen (z.B. Videorekorder)

Videoaufnahmen, die mit analogen Camcordern erstellt wurden oder per Videorekorder wiedergegeben werden, müssen zunächst mit dem Computer aufgenommen und in ein digitales Video gewandelt werden. Dies erfordert spezielle Hardware, die einen Videoeingang (TV-, Video- oder VideoIn-Grafikkarte) zur Verfügung stellt.

Die sogenannten "Video Grabber", "PC-Capture-Karten" oder "Videokarten" gibt es sowohl als Steckkarten, die in den Computer eingebaut und installiert werden müssen, als auch als USB- bzw. Firewire-Geräte.

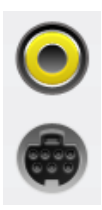

Die Anschlüsse an den Karten sehen meistens so aus (siehe Abbildung).

Der obere Anschluss ist eine sogenannte Composite-Buchse. Der darunter abgebildete Anschluss wird als "S-Video" bezeichnet und hat eine bessere Qualität als der Composite-Anschluss.

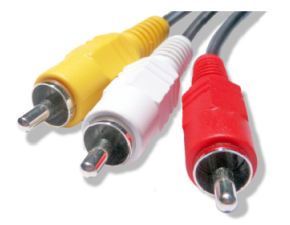

Werden diese Anschlüsse benutzt, muss der Ton mit einem separatem Kabel (rot/weiße Anschlüsse) übertragen werden.

Diese Kabel müssen an den Line-In der Soundkarte oder (falls vorhanden) den Line-In der Videokarte angesteckt werden. Gegebenenfalls benötigen Sie dazu einen Adapter.

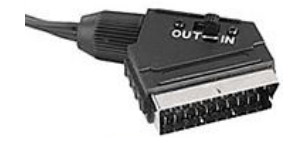

Oft werden auch Adapterkabel beigelegt, um den Anschluss von Videorekordern mit Scart-Ausgang zu ermöglichen.

Weil die verfügbaren Gerätekonfigurationen sehr unterschiedlich sein können, lässt sich schwer sagen, welche Kabel Sie für Ihr spezielles Gerät verwenden müssen. Darüber informiert Sie im Zweifelsfall die Dokumentation des Rekorders bzw. Ihrer TV-, Video- oder Grafikkarte.

Beispiel: Viele VHS-Videorekorder bieten einen Scart-, DVD-Spieler meist drei Cinch-Ausgänge: zwei für die Stereo-Tonspur, einen für das Bild. In einem solchen Fall brauchen Sie einen Scart-to-Cinch-Adapter bzw. ein Kabel mit drei Cinch-Steckern an jedem Ende.

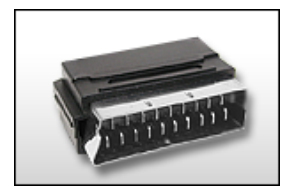

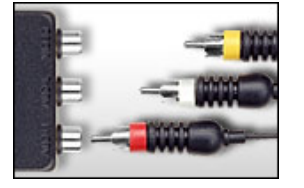

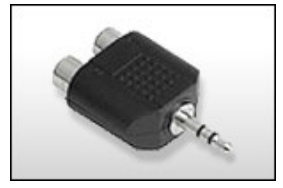

Stereo-Cinch/Mini-Klinke-Adapter

Scart-Cinch-Adapter Scart-Cinch-Adapter mit 3 Cinch-Kabeln

Die meisten Soundkarteneingänge sind Stereo-Miniklinkenbuchsen. Um den Audioausgang des VHS-Recorders mit dem Audioeingang der Soundkarte zu verbinden, brauchen Sie einen Stereo-Cinch-zu-Miniklinke-Adapter. Sie müssten sich also ein Kabel mit drei Cinch-Steckern und einen Stereo-Cinch-zu-Miniklinke-Adapter aus dem Fachhandel besorgen.

Hinweis: Die meisten Videowandler nehmen Bild und Ton zusammen auf. Einen solchen Wandler können Sie z. B. im Webshop auf www.magix.de erwerben.

### **Analoges Video übertragen**

- **1.** Wählen Sie die Aufnahmequalität.
- **2.** Spulen Sie das Band im Videorekorder an die Stelle, ab der Sie das Video auf den Computer übertragen wollen.
- **3.** Klicken Sie auf "Video auf Computer übertragen".
- **4.** Starten Sie die Wiedergabe am Videorekorder.
- **5.** Wenn Sie das Video vom Videorekorder in mehreren Teilen übertragen wollen, wiederholen Sie diesen Vorgang, bis alle Teile des Videos übertragen wurden.
- **6.** Für eine Vorschau des gerade importieren Videos doppelklicken Sie auf den Filmstreifen.

Wenn Sie vorher die Option "Automatische Szenenerkennung" aktivieren, wird das Material bereits bei der Aufnahme automatisch in Szenen zerlegt. Die Szenenerkennung ist für das spätere Löschen von unerwünschten Szenen und für die Einträge im DVD-Menü wichtig.

Aufnahmenualität Sehr hoch senr noch<br>Geeignet für die digitale Archivierung von<br>Videoaufnahmen.<br>Speicherplatzverbrauch ca. 2.1 GB pro Stunde. Hoch r**noch**<br>Verbraucht weniger Speicherplatz.<br>Bildstörungen durch Kompression sind jedoch speicherplatzverbrauch ca. 0.6 GB pro Stunde. TATAC AVENUE **Erweiterte Ansicht >>** Audiolevel Video auf Computer übertrage Der Bildschirm oben zeigt das Videosignal des angeschlossenen analogen Geräts. É. Ein Klick auf "Video auf Computer übertragen" startet die Aufnahme Automatische Szenenerkenn Videobearbeitung starten Zurück

### **Aufnahmequalität**

Wählen Sie die gewünschte Qualität je nach Verwendungszweck des Bildmaterials und verfügbarem Speicherplatz.

Klicken Sie auf "Erweiterte Ansicht", um zusätzlich die gewünschte Soundkarte bzw. den Soundkarteneingang einzustellen, von dem der Ton aufgenommen werden soll. Zusätzlich können Sie in der erweiterten Ansicht weitere Einstellungen zu Ihrer Hardware vornehmen.

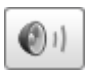

Ein Klick auf die Lautsprecher-Schaltfläche öffnet den Windows-Mixer der eingestellten Soundkarte in der Ansicht für die Aufnahme.

### **Hardware/Treiber**

Hinweis: Die Einstellungen, die hier vorgenommen werden können, müssen im Normalfall nur geändert werden, wenn es Probleme bei der Übertragung des analogen Videosignals gibt. Dies kann der Fall sein, wenn die Treiber der Videokarte schlecht programmiert sind.

Diese Dialoge, sogenannte "Property Sheets", werden von den Videokartentreibern zur Verfügung gestellt. Die treiberspezifischen Leistungsmerkmale können je nach Karte voneinander abweichen. Zudem haben wir nur begrenzten Einfluss auf das Verhalten dieser Treiber. Sollte es Probleme geben, kontaktieren Sie bitte den Hersteller Ihrer Videokarte und fragen Sie nach Treiber-Updates.

Eingang: Stellt den sogenannten "Crossbar" (Kreuzschiene) der Videokarte ein.

Damit wird festgelegt, von welchem Video- und Audioeingangssignal aufgenommen wird. Die Kreuzschiene ist dem eigentlichen Videoaufnahmechip vorgeschaltet. Im

Feld "Output" ist der Videoausgang (der Kreuzschiene), also der Eingang des Aufnahmechips (Video- bzw. Audiodecoder In) der Videokarte, einzustellen. Im Feld "Input" wählen Sie die Signalquelle aus, die die Videokarte zum Aufnehmen des Eingangs benutzen soll. Manche Videokarten haben für Audio und Video getrennte Kreuzschienen. Wenn es Probleme geben sollte, probieren Sie am besten verschiedene Einstellungen durch, bis der richtige Ton mit dem richtigen Bild kommt.

Composite In = der normale Videoeingang (i. a. Cinch-Buchse) S-Video = S-Video-Eingang (Mini-DIN-Buchse) S-VHS In = S-VHS-Eingang (Spezialkabel)

#### Tuner In = TV-Signal des eingebauten Tuners

#### Bildeinstellung

Videodecoder: Sollte Ihr Bild nur schwarzweiß sein oder flackern, kann der Videostandard falsch eingestellt sein. In Deutschland wird PAL\_B verwendet.

VideoProcAmp: Feineinstellungen für Farben, Helligkeit, Kontrast usw. Es empfiehlt sich, die Herstellereinstellungen nicht zu ändern.

Format: Hier bitte keine Änderungen vornehmen. Einstellungen zum Aufnahmeformat werden im Videoaufnahmedialog unter Aufnahmequalität vorgenommen.

#### Senderwahl

Nur vorhanden, wenn auf der Videokarte ein TV-Tuner integriert ist.

### **Programmoberfläche**

<span id="page-21-0"></span>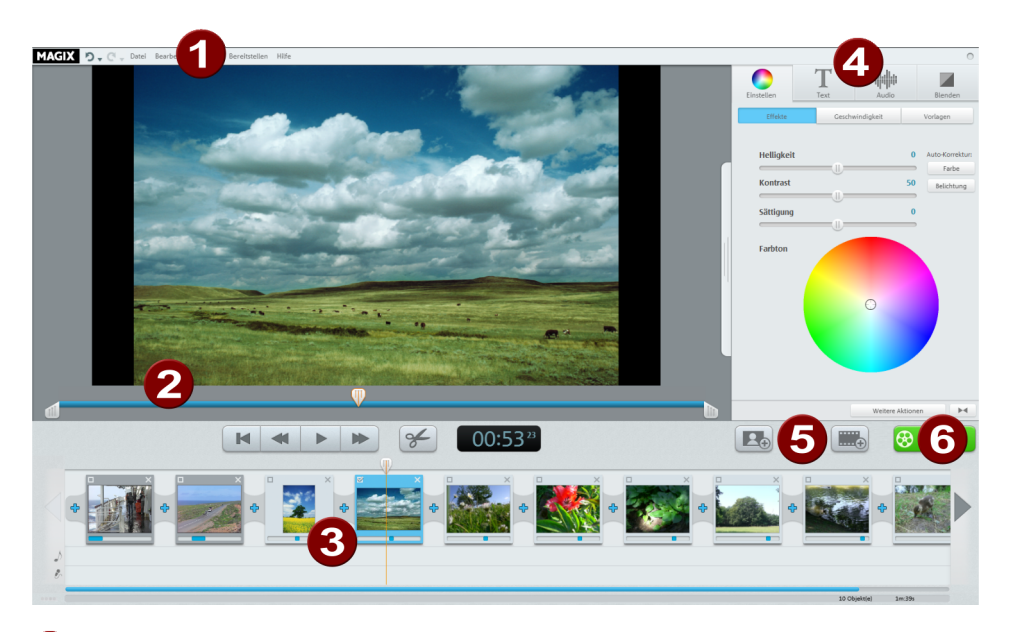

0 Menüleiste: (siehe Seite [54\)](#page-53-0) Über die Menüs erreichen Sie die meisten Funktionen von MAGIX Video easy 5 HD.

2 Videomonitor und Transportkontrolle: (siehe Seite [41](#page-40-1)) Hier sehen Sie eine Vorschau des Films. Klicken Sie auf ein Objekt, wird dieses angezeigt.

Über die Wiedergabeschaltfläche starten Sie den Film.

Doppelklick auf den Vorschaumonitor öffnet die Vollansicht.

Arranger mit 3 Spuren: In der 1. Spur werden Ihre Bild- und Video-Objekte angezeigt. In der 2. Spur erscheinen die Audio-Objekte, also die Hintergrundmusik, die Sie zusätzlich einfügen können. In der 3. Spur werden von Ihnen aufgenommene Kommentare eingefügt.

4

Effektbereich: Ihnen stehen verschiedene Effektbereiche zur Verfügung, um Objekte der Fotoshow zu optimieren, Texte einzublenden, Blenden einzufügen usw.

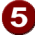

**6** Medien hinzufügen: (siehe Seite [31\)](#page-30-0) Erweitern Sie Ihre Fotoshow mit Fotos, Videos oder Musikuntermalungen, um sie abwechslungsreich zu gestalten.

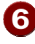

Fertigstellen: (siehe Seite [31](#page-30-1)) Haben Sie Ihren Film fertig arrangiert und bearbeitet, können Sie sie beispielsweise auf ein Medium brennen oder speichern und online zur Verfügung stellen.

# <span id="page-22-0"></span>**Video bearbeiten**

### <span id="page-22-1"></span>Szenenerkennung

Bei längeren Videos empfiehlt es sich, eine Szenenerkennung durchzuführen, wenn Sie nicht das gesamte Material verwenden möchten.

Mit jeder neuen Szene erhalten Sie einen neuen Eintrag im späteren DVD-Menü, so dass Sie die Szenen per Fernbedienung anspringen können.

- **1.** Wählen Sie die Option "Szenenerkennung" im Menü "Effekte".
- **2.** Wählen Sie im Dialog die Option "Automatische Szenenerkennung", um an allen auffälligen Szenenwechseln zu schneiden.
- **3.** Die Option "Manuelle Szenenerkennung" empfiehlt sich für komplizierteres Material. Jede einzelne Szene muss bestätigt oder abgelehnt werden.

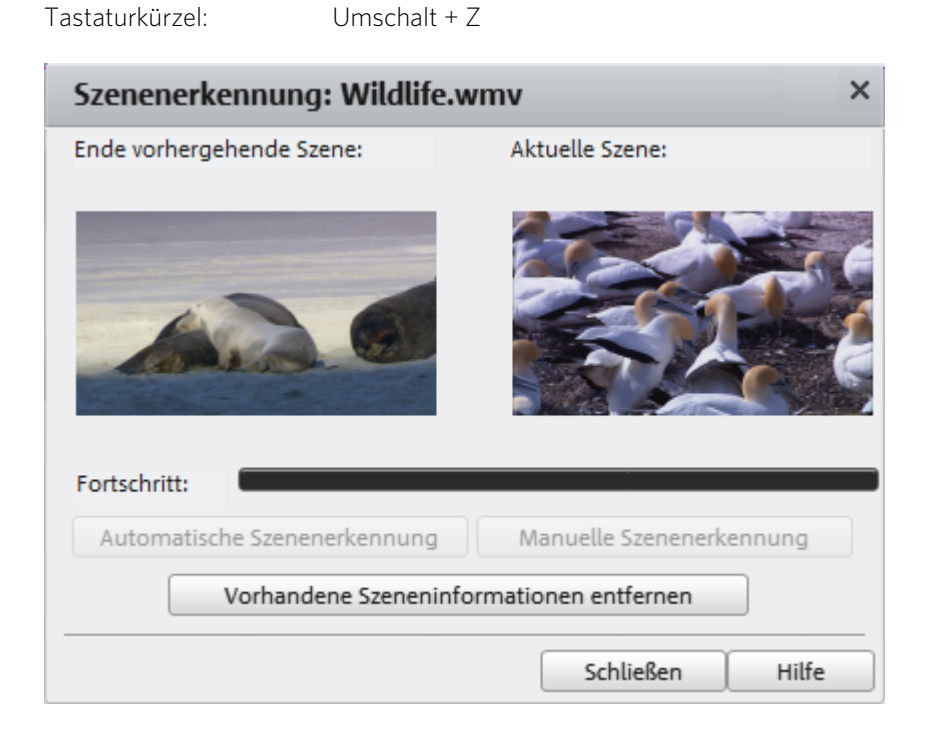

### <span id="page-23-0"></span>Objekt schneiden

Unterhalb des Videofensters befindet sich die Abspielleiste.

- Um den Anfang des markierten Objekts zu ändern, ziehen Sie den Marker am linken Ende der Abspielleiste mit der Maus weiter nach rechts, bis an die Stelle, an der das Objekt beginnen soll.
- Um das Ende des Objekts zu ändern, ziehen Sie den Marker am rechten Ende entsprechend nach links.

Mit diesen Markern lässt sich also der Ausschnitt festlegen, der abgespielt wird.

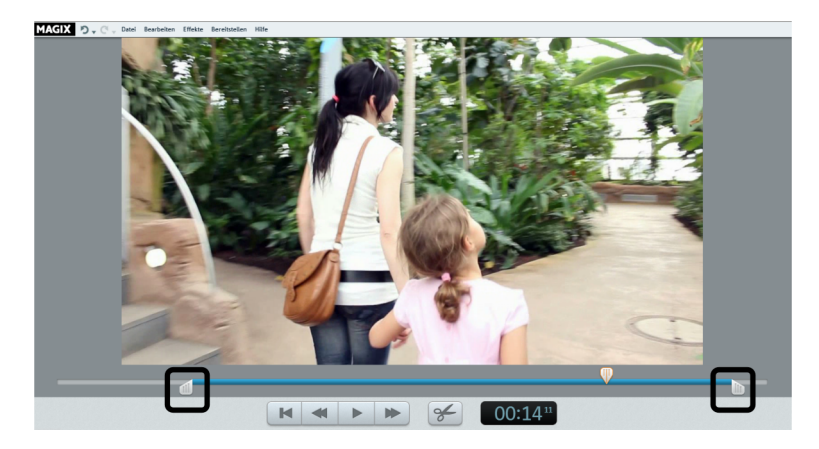

# <span id="page-23-1"></span>Clip aussortieren

Wenn Sie ein Objekt aussortieren möchten, müssen Sie es zunächst markieren.

• Klicken Sie dazu auf das zugehörige Vorschaubild in der Szenenübersicht.

Die Farbe des Objekts verändert sich, um anzuzeigen, dass es markiert wurde.

Zum Aussortieren drücken Sie anschließend die "Entf"-Taste auf der Computertastatur.

Dabei wird das Objekt nur aus dem Projekt gelöscht – nicht aber die zugehörige Videodatei von der Festplatte.

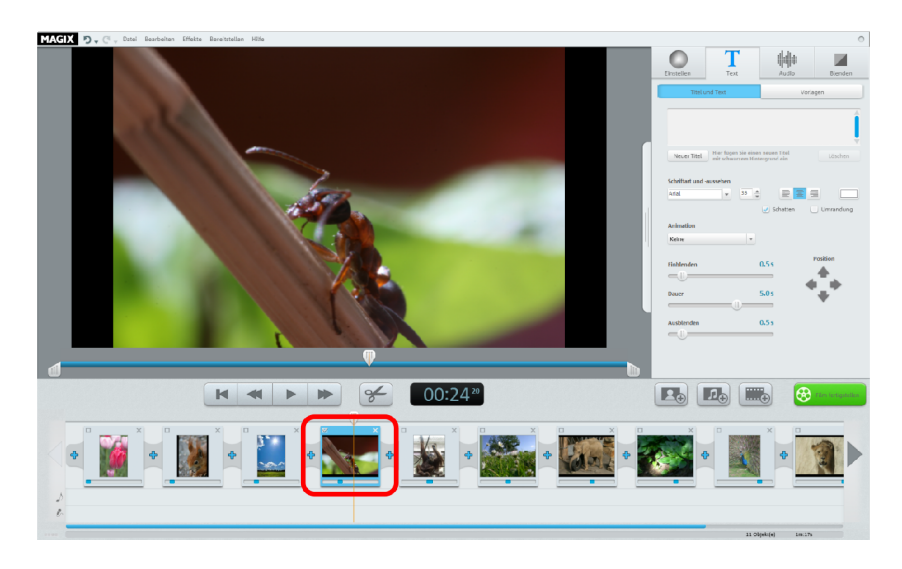

# <span id="page-24-0"></span>Automatischer Filmschnitt

Mit dem automatischen Filmschnitt können Sie alle Szenen und Bilder mit passenden Überblendeffekten und einer Hintergrundmusik versehen.

- **1.** Öffnen Sie das Menü "Datei" und wählen Sie den Eintrag "Automatischer Filmschnitt".
- **2.** Suchen Sie sich einen passenden Stil aus und stellen Sie ein, wie lang der Film ungefähr werden soll.
- **3.** Klicken Sie auf "Film erstellen (Vorschau)", um einen Vorschlag zu erhalten.
- 4. Klicken Sie auf "Übernehmen", um den Vorschlag zu akzeptieren. "Abbrechen" belässt den Film so, wie er vorher war.

# <span id="page-24-1"></span>Videobearbeitung starten

Die Schaltflächen für die Videobearbeitung finden Sie im rechten Bereich der Oberfläche.

- **1.** Wählen Sie unten auf dem Filmstreifen zunächst das Objekt aus, das bearbeitet werden soll.
- 2. Klicken Sie auf die Schaltfläche "Einstellen", um zu den Effekteinstellungen für das markierte Objekt zu kommen.

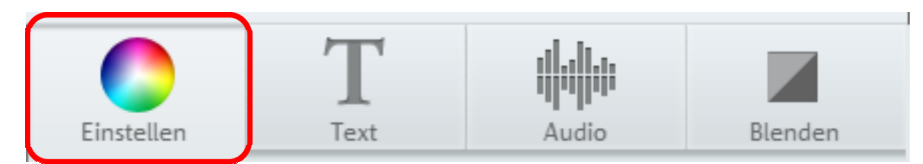

### <span id="page-25-0"></span>Effekte anwenden

Mit den Schiebereglern stellen Sie jeweils die Helligkeit, den Kontrast, die Sättigung und die Geschwindigkeit für das Objekt ein.

- Klicken Sie auf einen Regler und ziehen Sie ihn mit gehaltener Maustaste nach links, um den Wert zu verkleinern bzw. nach rechts, um ihn zu vergrößern.
- Alternativ können Sie auf die Prozentangabe neben dem Schieberegler klicken und manuell einen Wert von 0 bis 100 % eingeben.

Über den Farbkreis können Sie ausgewählte Farben betonen oder senken. So entfernen Sie z. B. auf einfache Weise einen Blaustich in Ihrem Material.

• Klicken Sie in den Farbkreis und ziehen Sie den Mittelpunkt mit gehaltener Maustaste in den Bereich, den Sie betonen möchten.

# <span id="page-25-1"></span>Ton und Musik

In MAGIX Video easy 5 HD können Sie sehr einfach Hintergrundmusik und Kommentare einfügen und bearbeiten.

### **Einfügen von Hintergrundmusik**

• Klicken Sie auf die Schaltfläche "Musik", um Hintergrundmusik für Ihr Video auszuwählen.

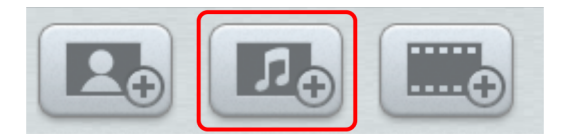

- Wählen Sie anschließend die gewünschte Musikdateien aus. "Öffnen" fügt die Datei in der Audiospur ein. Die Länge des Musikstückes wird dabei genau auf die Länge der bisherigen Videolänge angepasst. Fügen Sie weitere Bild- oder Videoinhalte in das Videoprojekt ein, wird die Hintergrundmusik automatisch angepasst.
- Über das Kontextmenü oder das Pfeilsymbol eines Musikstücks (siehe Abbildung) lassen sich weitere Musikstücke vor oder hinter dem ausgewählten Musikstück einfügen.

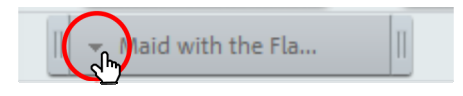

Die Lautstärke der Musik lässt sich in der Rubrik "Audio" über einen separaten Lautstärkeregler einstellen.

Hinweis: Ein Musikstück wird abgeschnitten, falls es über das Ende des Videos hinausgeht.

Tastaturkürzel: M

### **Verschieben der Hintergrundmusik**

Falls nötig, lässt sich das Musikstück neu positionieren. Klicken Sie es dazu in der Mitte an und verschieben Sie es mit gehaltener Maustaste an die gewünschte Stelle.

Hinweis: Falls sich mehrere Musikstücke im Videoprojekt befinden, können sie nicht miteinander ausgetauscht werden und lassen sich nur in den freien Bereichen verschieben.

#### **Einkürzen der Hintergrundmusik**

Klicken Sie mit der Maus auf den Rand des Musikstücks. Verschieben Sie den Rand mit gehaltener Maustaste an die gewünschte Stelle.

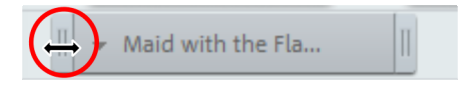

#### **Videoton optimieren**

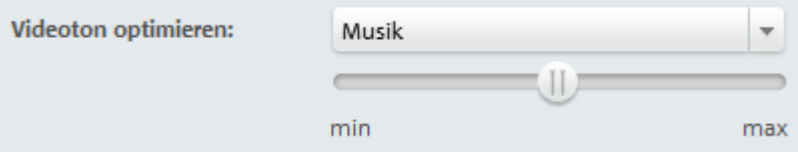

Schnell und einfach können Sie mit Vorlagen den Originalton eines Videos optimieren.

Sobald ein Video mit Ton markiert ist, können Sie aus dem Klappmenü eine Vorlage auswählen, um die Optimierung vorzunehmen. Mit dem Schieberegler können Sie die Stärke der Anpassung variieren.

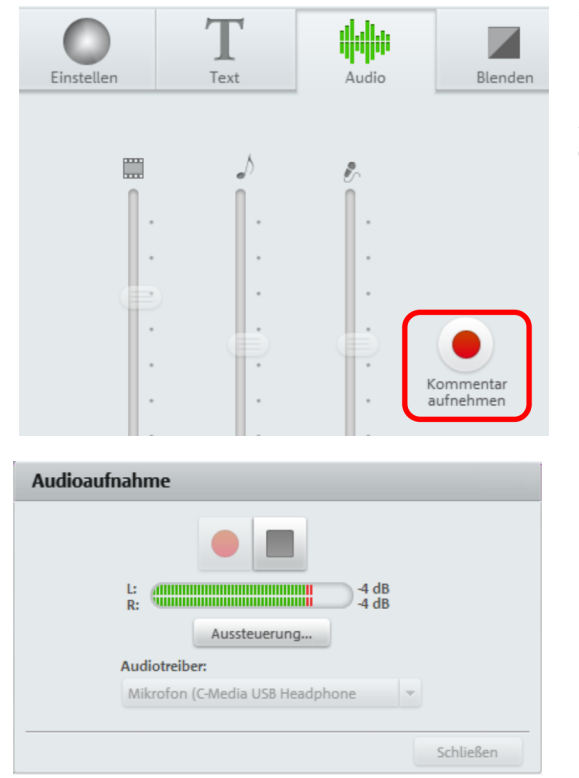

**Einfügen von Audiokommentaren** 

Wenn Sie Ihren Film kommentieren möchten, positionieren Sie den Abspielmarker an die entsprechende Stelle im Film und klicken Sie rechts auf die Schaltfläche "Audioaufnahme" im Reiter "Audio" des Media Pools.

Es öffnet sich folgender Dialog:

Überprüfen Sie, ob der richtige Audiotreiber ausgewählt ist. Normalerweise wählt das Programm den korrekten Treiber automatisch aus. An der Bewegung der Aussteuerungsanzeige erkennen Sie, ob ein Signal anliegt. Mit "Aussteuerung" erreichen Sie die Windows-Audioeinstellungen.

Die rote Aufnahme-Schaltfläche startet die eigentliche Aufnahme. Dabei wird gleichzeitig das Projekt in MAGIX Video easy 5 HD abgespielt, so dass Sie Ihre Kommentare gleich an der richtigen Stelle synchron zum Film einsprechen können.

Die Stopptaste beendet die Aufnahme. Sie haben dann die Möglichkeit, die Aufnahme zu verwenden, oder, falls etwas nicht geklappt hat, die Aufnahme ab der Startposition zu wiederholen oder sie wieder zu löschen.

### **Lautstärke verändern**

Die Lautstärke auf der Tonspur stellen Sie mit dem Lautstärkeregler in der Rubrik "Audio" ein.

- Den linken Regler "Objekt" benutzen Sie, um die originale Tonspur einzustellen. Bei Fotos ist der Regler deaktiviert, weil Fotos keine Tonspur haben.
- Den mittleren Regler "Hintergrund" benutzen Sie, um die Lautstärke der Hintergrundmusik einzustellen.
- Den rechten Regler "Kommentar" benutzen Sie, um die Lautstärke des eingesprochenen Kommentars einzustellen.

Die Reglereinstellungen beziehen sich immer auf ein ausgewähltes Objekt bzw. die Kommentare und Hintergrundmusiken an der aktuellen Abspielposition. So können Sie verschieden laute Musiken, Kommentare und Szenen aneinander anpassen.

Um Musikstücke oder Kommentare ein- oder auszublenden, benutzen Sie die Befehle "Musikstück einblenden" bzw. "Musikstück ausblenden" im Kontextmenü der Audio-Objekte.

### **Entfernen der Hintergrundmusik**

Einzelne Musikstücke oder Kommentare lassen sich entfernen, indem Sie sie mit der rechten Maustaste anklicken und im Menü den Eintrag "Musikstück entfernen" bzw. "Kommentar entfernen" wählen. Mit weiteren Befehlen können Sie auch alle Musikstücke oder alle Kommentare entfernen, mit "Gesamte Hintergrundmusik entfernen" werden alle Musikstücke und Kommentare entfernt.

Hinweis: Der Originalton eines Videos lässt sich nicht entfernen, Sie können aber die Lautstärke im Reiter Audio auf 0 stellen.

Das Kontextmenü lässt sich auch über den kleinen Pfeil des Musikstücks erreichen.

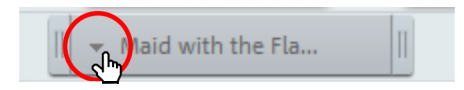

### **Schneiden von Musik oder Kommentaren**

Wenn Sie ein Stück aus der Mitte eines Kommentars oder Musikstücks entfernen wollen, schneiden Sie das Musikstück zunächst auseinander.

- **1.** Platzieren Sie dazu den Abspielmarker an der richtigen Stelle und wählen Sie aus dem Kontextmenü "Kommentar an aktueller Abspielposition schneiden". Es entstehen zwei unabhängige Audio-Objekte.
- **2.** Platzieren Sie jetzt den Abspielmarker auf dem zweiten Objekt an das Ende der Stelle, die herausgeschnitten werden soll und schneiden Sie erneut.
- **3.** Das unerwünschte mittlere Objekt können Sie jetzt per Kontextmenübefehl entfernen.

# <span id="page-29-0"></span>Titel einfügen

Wechseln Sie in das Textmodul, indem Sie auf die Schaltfläche "Text" klicken.

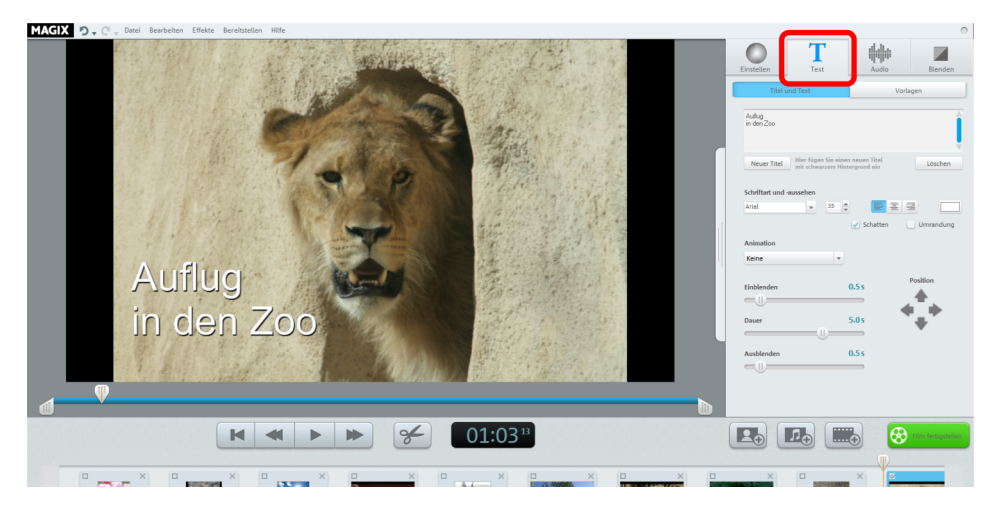

Im Texteingabefeld können Sie jetzt den Text schreiben, der über dem ausgewählten Objekt angezeigt werden soll.

- Soll der Text nicht über ein bestehendes Video eingeblendet werden, sondern zeitlich davor alleine stehen, klicken Sie auf "Neuer Titel".
- Mit den Optionen zu "Schriftart und -aussehen" können Sie den Text formatieren. Die drei Schaltflächen rechts daneben positionieren Ihren Text linksbündig, zentriert oder rechtsbündig.
- Mit den Pfeil-Schaltflächen von "Position" können Sie ihn im Bild genau positionieren.
- "Animation" ermöglicht bewegte Titel. Für einen kinogerechten Abspann wählen Sie die Animation "Von unten nach oben".
- Mit "Dauer" sowie "Einblenden" und "Ausblenden" können Sie das Anzeigeverhalten des Titels beim Abspielen einstellen. Die Anzeige startet immer zu Beginn des ausgewählten Objekts. Wenn der Titel also nicht am Anfang eines Films starten soll, zerschneiden Sie diesen zuerst am gewünschten Startpunkt und wählen dann das hintere Stück aus.

# <span id="page-29-1"></span>Blenden einfügen

Blenden sind Übergänge zwischen den Objekten. Normalerweise erfolgt zwischen zwei Objekten ein so genannter "harter Übergang": Direkt nach dem Ende des vorderen Objekts erscheint das erste Bild des hinteren Objekts – ohne besondere Überblendung. Sie können jedoch stattdessen eine Blende auswählen.

• Klicken Sie auf das Blendensymbol zwischen zwei Objekten, um den Blendendialog zu öffnen.

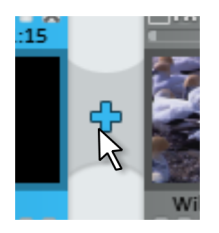

Im Blendendialog können Sie zwischen "Keine Blende" (Voreinstellung), "Überblenden", "Schwarzblende" und "Weitere..." auswählen.

Bei "Keine Blende" wird das erste Bild des hinteren Objekts direkt an das letzte Bild des vorderen Objekts angefügt. Bei "Überblenden" werden die Objekte sanft ineinander überblendet. Bei "Schwarzblende" wird am Ende des vorderen Objekts in die Farbe Schwarz ausgeblendet; das nächste Objekt startet erst kurz darauf. "Weitere..." öffnet den Blendenbereich (siehe Seite [47](#page-46-1)) neben dem Vorschaumonitor mit einer großen Auswahl verschiedener Blenden.

- **1.** Wählen Sie eine Option und klicken Sie auf "Vorschau", um einen Eindruck von der Wirkung zu erhalten.
- **2.** Klicken Sie auf "OK", wenn Sie die gewählte Einstellung verwenden wollen.

# <span id="page-30-0"></span>Zusätzliche Bilder/Videos einfügen

- Wenn Sie weitere Bilder oder Videos verwenden wollen, klicken Sie auf die Fotobzw. Film-Schaltfläche.
- Wenn Sie die rechte Film-Schaltfläche wählen, erreichen Sie den Importdialog, in dem Sie eine Quelle auswählen können: digitale bzw. analoge Videoaufnahme, Videos von Fotokameras oder Dateien auf dem Computer.
- Fotos und Bilddateien werden 7 Sekunden lang angezeigt. Wenn Sie die Anzeigedauer ändern wollen, klicken Sie mit der rechten Maustaste auf das Vorschaubild und wählen Sie die Option "Anzeigedauer".

<span id="page-30-1"></span>Die zusätzlichen Bilder oder Videos erscheinen mit einem Vorschaubild in der Filmstreifenansicht. Dort können sie mit gehaltener Maustaste an eine andere Stelle verschoben oder wieder gelöscht werden.

# <span id="page-31-0"></span>**Film fertigstellen**

Wenn Sie mit Ihrem Film zufrieden sind, können Sie ihn auf eine Disc brennen, als Videodatei exportieren oder ins Internet - z.B. auf YouTube oder ins MAGIX Online Album - hochladen.

• Klicken Sie auf "Film fertigstellen", um den Exportdialog zu öffnen.

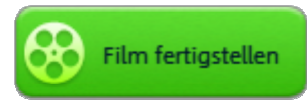

Im anschließenden Dialog erhalten Sie eine Fülle von Möglichkeiten, was Sie mit Ihrem fertigen Film alles tun können.

Tastaturkürzel: B

# <span id="page-31-1"></span>Video-Disc brennen/Auf SD-Karte ausgeben

Wenn Sie Ihren Film auf DVD, AVCHD- oder Blu-ray Disc brennen oder auf eine SD-Karte speichern, kann er von handelsüblichen Abspielgeräten wiedergegeben werden. Klicken Sie im Exportdialog auf "Video-Disc brennen/auf SD-Karte ausgeben".

### **DVD, Blu-ray, AVCHD oder SD-Karte auswählen**

Zunächst wählen Sie aus, auf welchen Datenträger Sie das Videoprojekt brennen wollen. Neben der direkten Ausgabe auf eine Disc bietet MAGIX Video easy 5 HD auch die Möglichkeit, den fertigen Film auf die Festplatte oder eine SD-Speicherkarte zu exportieren. Das ist dann sinnvoll, wenn Sie ein Abspielgerät mit SD-Fach besitzen.

- **DVD:** Die DVD (siehe Seite [66](#page-65-2)) bietet gute Videoqualität bei vergleichsweise geringem Datenaufkommen. Dieses Format lässt sich auf DVD-Rohlinge brennen und mit handelsüblichen DVD-Spielern wiedergeben.
- Blu-ray: Auch die Blu-ray-Disc ist für hochqualitative Videos geeignet, verwendet statt des MPEG-4-Codecs aber den MPEG-2-Codec. Dieses Format lässt sich ausschließlich auf einen Blu-ray-Rohling (siehe Seite [68](#page-67-1)) brennen.
- AVCHD: AVC (auch H.264) steht für "Advanced Video Codec", das Kürzel "HD" für "High Definition", das Bestandteil des sehr hochwertigen, aber rechenaufwändigeren MPEG-4-Codecs ist. Das Videomaterial lässt sich, je nach Länge und Beschaffenheit, auf einen handelsüblichen DVD-Rohling oder eine Blu-ray Disc (siehe Seite [67\)](#page-66-1) brennen.

Hinweis: Dieses Format kann ausschließlich in Blu-ray-Playern wiedergegeben werden, auch wenn ein DVD-Rohling benutzt wird. Prüfen Sie, ob Ihr Abspielgerät mit diesen "AVCHD-DVDs" umgehen kann.

• SD-Karte: Aktuelle Blu-ray-Player und Fernsehgeräte mit AVCHD-Unterstützung können HD-Videos auch von SD-Karten wiedergeben.

Hinweis: Für AVCHD-Videos ist eine bestimmte Datei- und Ordnerstruktur erforderlich, die nur über den Brenndialog erreichbar ist. Ein Film lässt sich auch mit der Option "Auf dem Computer speichern" auf eine SD-Karte (als Wechseldatenträger) speichern, aber er wird dann u. U. nicht in Ihrem Player spielen.

### **Disc-Menü gestalten**

Hier erhalten Sie eine Vorschau des Disc-Menüs.

- Klicken Sie auf "Menüvorschau", um das aktuelle Disc-Menü abzuspielen. So startet Ihre spätere Disc, wenn Sie sie in ein entsprechendes Abspielgerät einlegen.
- Wenn Sie ein anderes Menü haben möchten, wählen Sie in den Menüvorlagen darunter eine andere Menüvorlage und klicken Sie auf "Anwenden".
- Möchten Sie die Titel der Menüeinträge ändern, klicken Sie mit der rechten Maustaste auf den Titel und wählen Sie im Menü "Eigenschaften". Der Dialog "Eigenschaften des Menüeintrags" wird geöffnet.

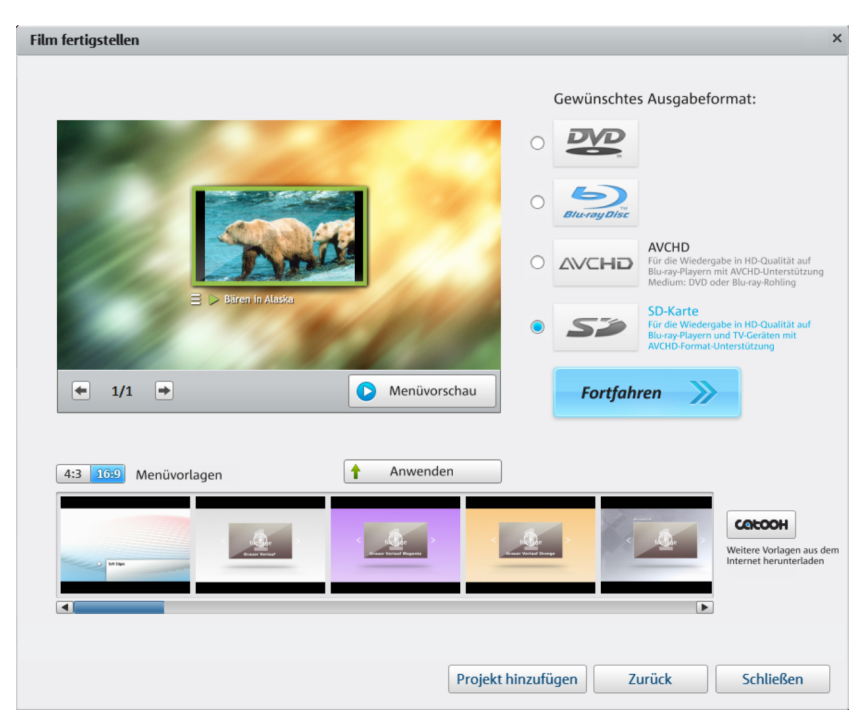

Sind Sie mit dem Menü zufrieden, klicken Sie auf "Fortfahren".

#### **Eigenschaften des Menüeintrags**

- Im Feld "Menütext" können Sie den Text des Menüeintrags ändern.
- In den darunter liegenden Feldern können Sie den Text formatieren (z. B. Schriftgröße und Schriftart ändern oder Schatten und 3D-Effekt hinzufügen).
- Mit "Menübild" legen Sie fest, welches Bild als Menübild angezeigt werden soll. Sie können eine Szene ("Frame") aus Ihrem Film oder eine Datei auf Ihrer Festplatte nutzen.
- Unter "Aktion am Filmende" legen Sie fest, was der DVD-Spieler tun soll, wenn der Film fertig abgespielt wurde.
- Wenn Sie mit Ihren Änderungen zufrieden sind, schließen Sie den Dialog mit "OK" und öffnen Sie den Brenndialog über die Schaltfläche "Brennen".

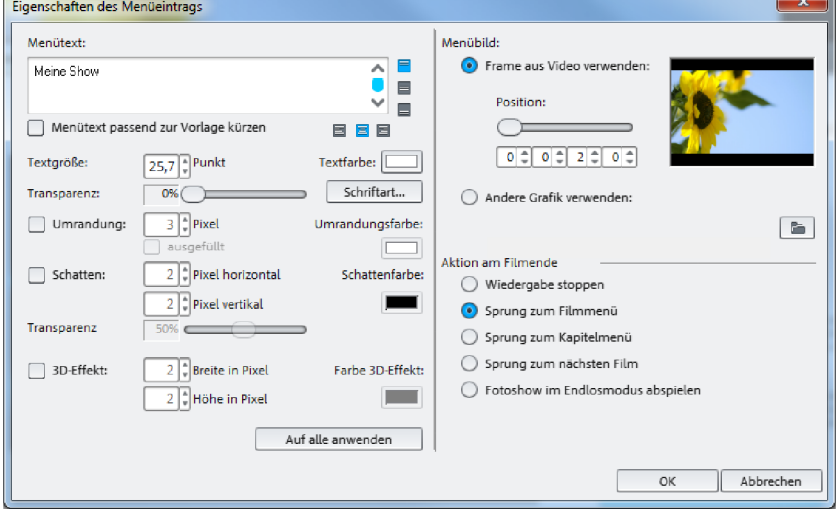

### **Brenndialog**

Der folgende Dialog öffnet sich, wenn Sie auf "Brennen" klicken.

Hinweis: Der Name des Dialoges passt sich an das jeweils ausgewählte Disc-Format an.

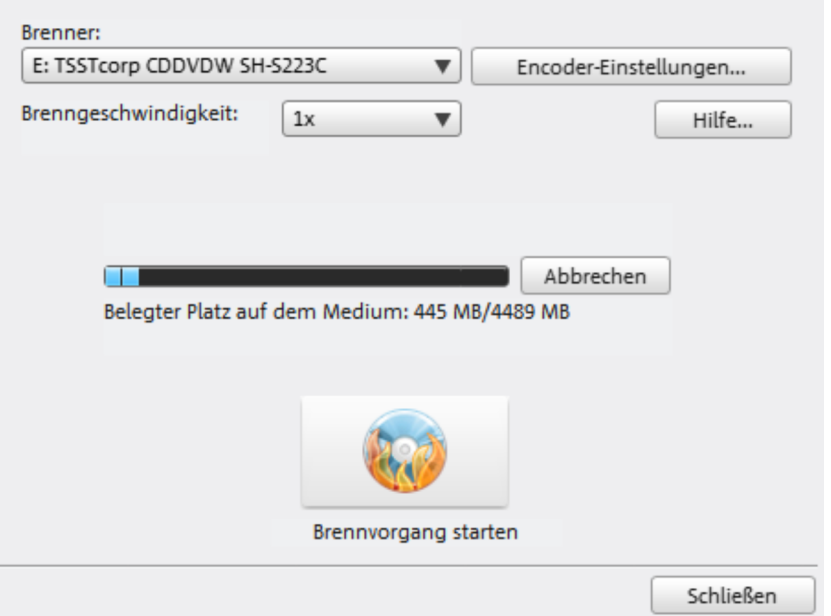

- **1.** Brenner und Brenngeschwindigkeit einstellen: Wenn Sie mehrere Brenner installiert haben, können Sie über das entsprechende Auswahlmenü ein Gerät auswählen. Die Brenngeschwindigkeit lässt sich erst einstellen, wenn ein Rohling eingelegt wurde, da diese abhängig vom Rohling ist.
- 2. Encoder-Einstellungen: Über "Encoder" erreichen Sie einen Auswahldialog, in dem Sie die Eigenschaften des MPEG-Encoders (Speicherbedarf, Qualität und Dauer der MPEG-Konvertierung) einstellen können.
- **3.** Brennvorgang/Video Encoding starten: "Brennvorgang starten" startet den Brennvorgang. Sie haben die Möglichkeit, einen Speicherort für diese Videodatei auf der Festplatte auszuwählen. Bitte beachten Sie, dass die MPEG-Datei nach dem Brennen nicht von der Festplatte gelöscht wird. Je nach Länge des Projekts kann der Codierungs- und Brennvorgang sehr lange dauern. Die benötigte Zeit können Sie im Dialog ablesen.

#### Encoder-Einstellungen

Über die Schaltfläche "Encoder-Einstellungen..." erreichen Sie einen Auswahldialog, in dem Sie die Eigenschaften des MPEG-Encoders (Speicherbedarf, Qualität und Dauer der MPEG-Konvertierung) einstellen können.

Voreinstellungen: Hier finden Sie nützliche Voreinstellungen für den ausgewählten Disc-Typ. Im Normalfall wählt MAGIX Video easy 5 HD automatisch die richtige Einstellung aus.

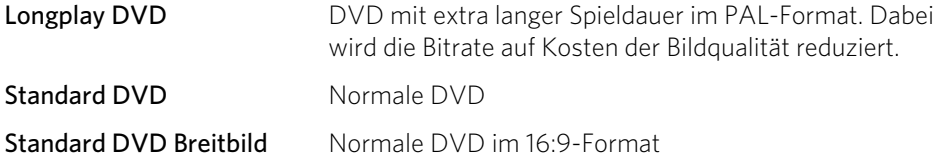

Hinweis: Sie können bei allen Einstellungen zwischen NTSC (USA und Japan) und PAL (Europa) wählen.

Bitrate: Die Bitrate bestimmt den Speicherbedarf des fertigen Videos. Je höher die Bitrate, umso größer wird die Datei, und umso kürzer ist die maximale Spieldauer des Films, der auf eine Disc passt.

Bitrate anpassen: Es wird eine Abschätzung der erwarteten Dateigröße des fertigen Videos vorgenommen, ausgehend von der eingestellten Bitrate. Wenn das Video nicht auf die Disc passen würde, wird die Bitrate entsprechend korrigiert.

Qualität: Hier wird die Qualität des Encodiervorgangs bestimmt. Je höher die Qualität, umso besser sieht das fertige Video aus, aber das Encodieren dauert entsprechend länger.

Smart Rendering: Mit Smart Rendering lässt sich der Encodieraufwand für MPEG-Dateien bedeutend verringern. Bei der Erzeugung von MPEG-Dateien werden dabei nur die Teile des Films neu encodiert, die im Programm verändert worden sind (z. B. durch Video Cleaning oder Effekte). Die im Film enthaltenen MPEG-Dateien müssen das gleiche Format haben, d. h. Bitrate (variabel oder konstant), Bildauflösung und Videoformat müssen übereinstimmen.

Anti-Interlace-Filter: Diese Option sollten Sie nur für eine Wiedergabe am TV-Bildschirm aktivieren, dort verringert sie Zeilenflimmern an feinen Strukturen.

Erweitert: Hier finden Sie weitere Optionen zur MPEG-Encodierung.

Zum Zurücksetzen auf die Standardeinstellungen benutzen Sie die Zurücksetzen-Schaltfläche.
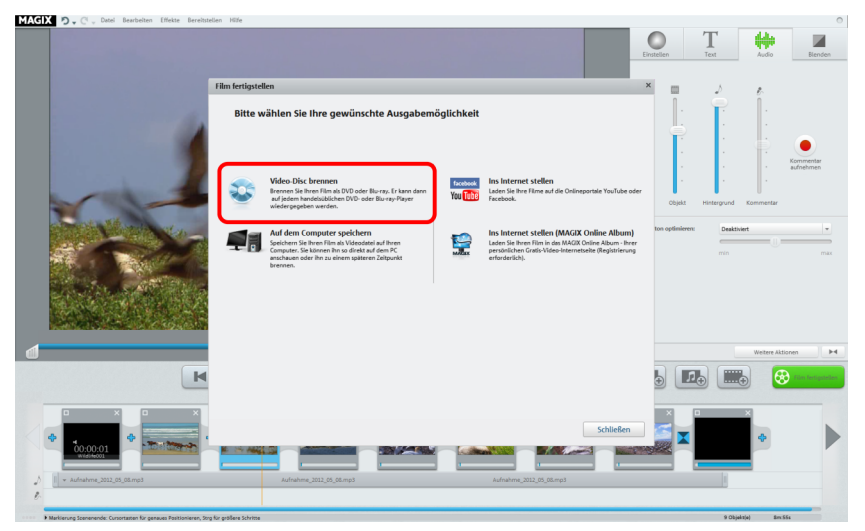

### **Mehrere Filme auf eine Disc brennen**

Falls Sie mehrere kürzere Filme fertig gestellt haben, möchten Sie diese vielleicht zusammen auf eine Disc brennen.

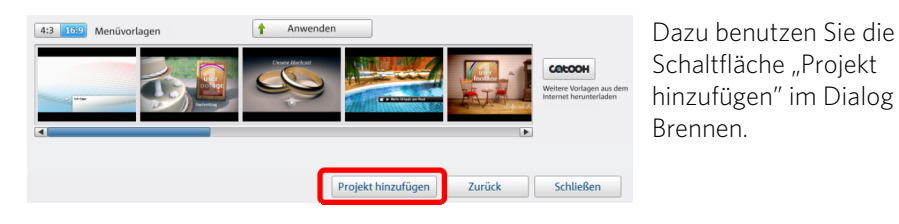

Damit laden Sie einfach die Projektdateien der anderen Filmprojekte. Das Disc-Menü wird entsprechend erweitert.

# Auf dem Computer speichern

Wenn Sie Ihren Film als Videodatei speichern, können Sie ihn jederzeit am Computer per Doppelklick öffnen und z. B. mit dem Windows Media Player abspielen.

• Klicken Sie dazu im Auswahldialog auf "Auf dem Computer speichern".

Wenn Sie ein anderes Format oder eine andere Qualität anstelle des voreingestellten WMV-Formats in DVD-Qualität nutzen möchten, stellen Sie dies vor dem Dateiexport ein:

Folgende Formate stehen zur Verfügung: MPEG-4 und Windows Media Video

- Qualität: Stelle Sie die gewünschte Qualitätsstufe ein. Je höher die von Ihnen gewählte Qualitätsstufe ist, desto mehr Platz wird die fertige Filmdatei auf der Festplatte benötigen.
- Klicken Sie auf "Video speichern", um einen Speicherordner auszuwählen und den Exportvorgang in Gang zu setzen.

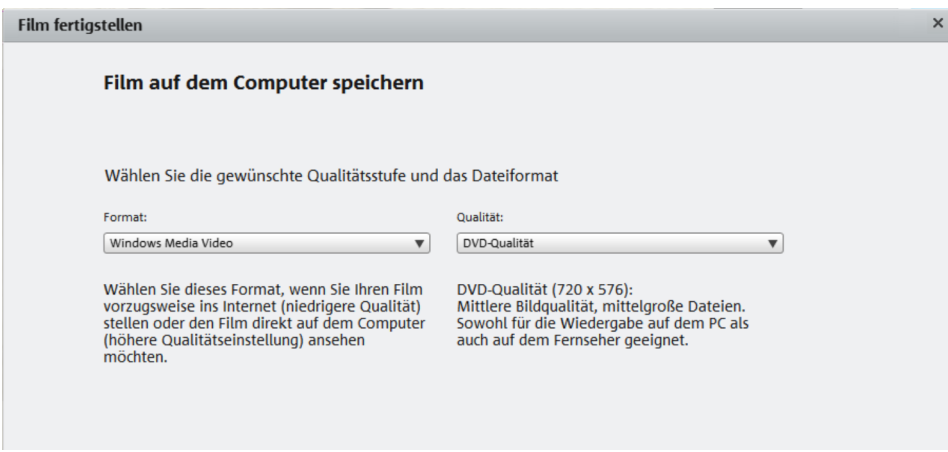

## Ins Internet stellen

Sie können Ihr Projekt auch als eigenen Beitrag auf der Videoplattform YouTube oder im sozialen Netzwerk Facebook präsentieren.

• Klicken Sie im Exportdialog auf "Ins Internet stellen".

Im Folgedialog richten Sie Ihr Video für die Präsentation auf YouTube und Facebook ein.

- Unter "Titel" geben Sie einen aussagekräftigen Titel ein, unter dem das Video auf YouTube oder Facebook erscheint.
- Eine passende "Beschreibung" hilft Ihren Zuschauern, sich zu orientieren.
- Unter "Schlagwörter" können Sie Begriffe eingeben, mit denen Ihr Video gefunden werden kann.
- Nur YouTube: Wählen Sie außerdem die "Kategorie", in der das Video veröffentlicht werden soll.

Unter "Senden" legen Sie fest, welche Nutzergruppen Ihr Video ansehen dürfen.

"Exporteinstellungen" lässt Sie zwischen verschiedenen Qualitätsstufen für Ihr Video wählen.

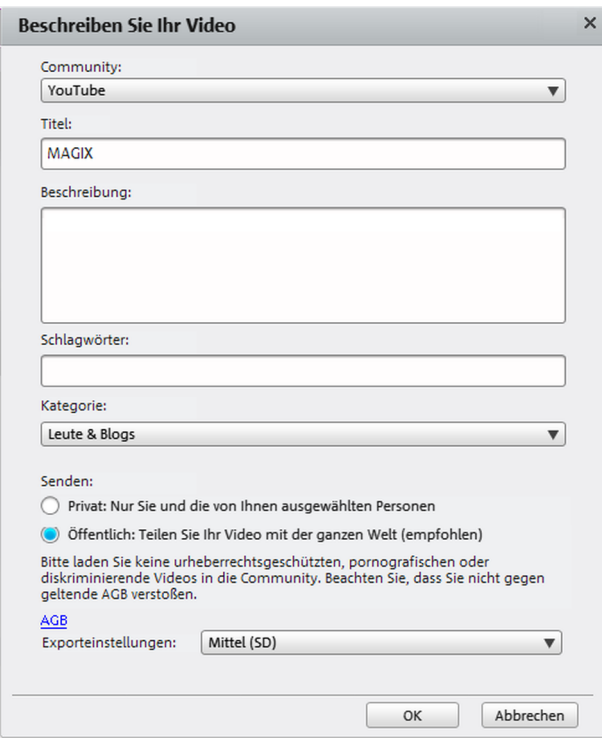

## Auf mobiles Gerät ausgeben

Sie können Ihr Projekt auch auf mobilen Geräten von Apple, dem Samsung Galaxy Tab oder Handys mit Android-Betriebssystem ausgeben.

• Klicken Sie im Exportdialog auf "Auf mobiles Gerät ausgeben".

Anschließend wählen Sie das mobile Gerät aus der Liste.

Hinweis (nur bei Android-Handys und Samsung Galaxy Tab): Normalerweise wird Ihr Gerät als "Massenspeicher" bei der Verbindung mit Ihrem PC richtig erkannt. Sollte dies nicht der Fall sein, müssen Sie vor Anschluss an den PC in den Einstellungen des Geräts die Verbindungsabfrage so ändern, dass Sie beim anschließen an den Computer den korrekten Verbindungstyp (z. B. "Massenspeicher") auswählen können. Für weitere Informationen schlagen Sie bitte in der Dokumentation Ihres Gerätes nach.

# Projekt auf DVD/Computer archivieren

Am Ende sollten Sie immer Ihr Projekt auf dem Computer oder einer DVD sichern, damit Ihre Arbeit nicht verloren geht. Außerdem können Sie dann Ihr Projekt später noch einmal bearbeiten oder in einem anderen Format abspeichern bzw. es auf ein anderes Medium brennen.

• Klicken Sie dazu im Exportdialog auf "Projekt auf Computer archivieren" oder "Projekt auf DVD archivieren".

Dabei werden alle im Projekt verwendeten Dateien mit in den angegebenen Ordner kopiert.

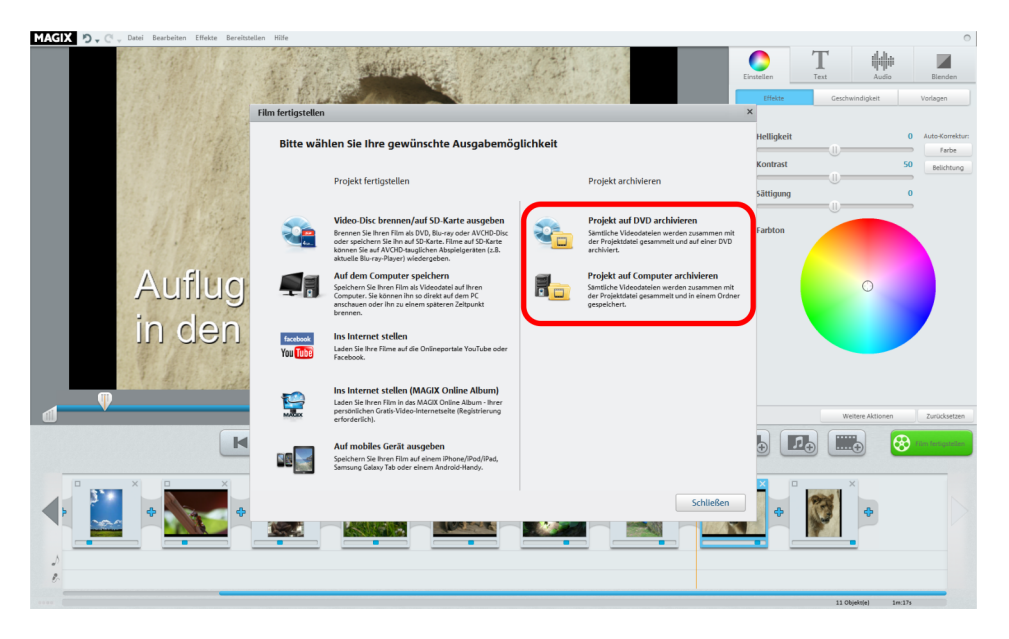

# **Oberflächen und Dialoge im Detail**

# Videomonitor

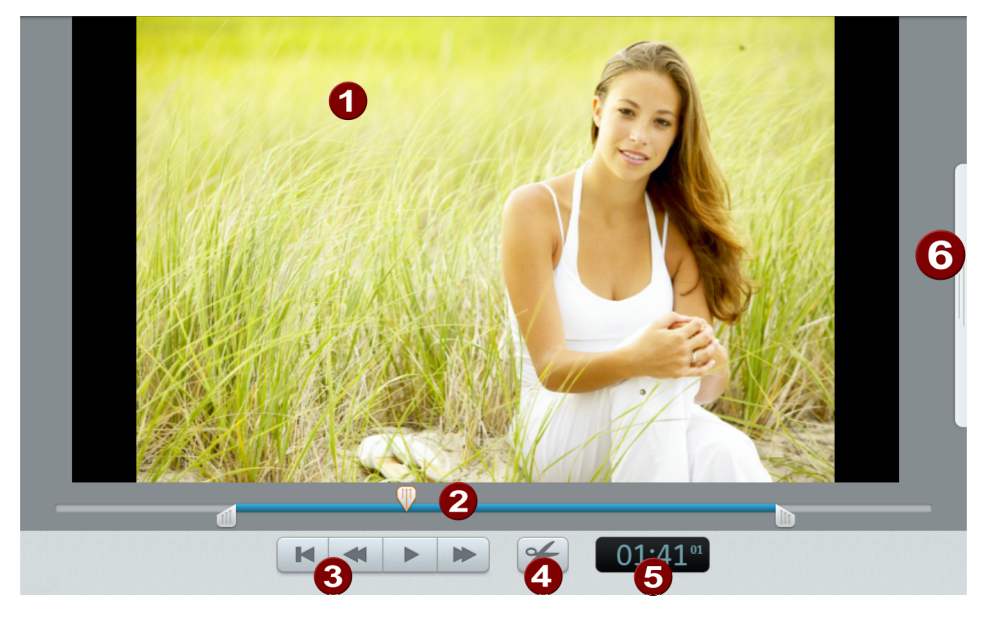

Im Videomonitor sehen Sie die Vorschau des Filmes, den Sie gerade bearbeiten. A

Die Transportkontrolle dient der Abspielsteuerung.

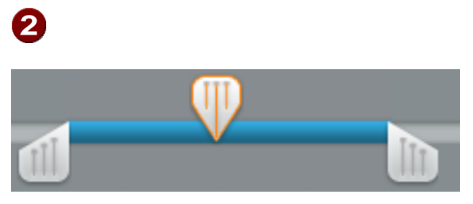

Ist ein Clip ausgewählt, lassen sich mit den linken und rechten Anfassern der Startund Endpunkt verschieben.

Während der Wiedergabe sind die Startund Endpunkte nicht zu sehen und es wird nur die Abspielposition angezeigt.

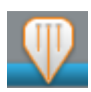

Dient der Anzeige der Abspielposition. Durch Verschieben mit der Maus lässt sich eine andere Abspielposition festlegen. Ist ein Video oder Foto ausgewählt, wird die Position innerhalb dieses Objekts angezeigt.

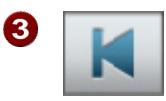

Zum Anfang: Der Abspielmarker springt an den Anfang des Films zurück.

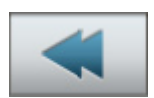

Zurück: Der Abspielmarker wird in Richtung Anfang verschoben.

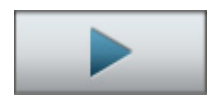

Abspielen/Pause: Die Wiedergabe wird gestartet. Ein zweiter Klick stoppt die Wiedergabe, der Abspielmarker bleibt an der aktuellen Position stehen.

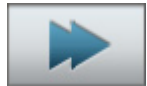

Vorwärts: Der Abspielmarker wird in Richtung Ende verschoben.

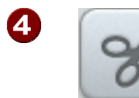

Schneiden: An der Position des Abspielmarkers wird der Clip geteilt. Dadurch werden aus einem Clip zwei.

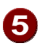

Positionsanzeige: Die momentane Position des Abspielmarkers wird hier in [Minuten]:[Sekunden]:[Frames] angezeigt.

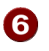

Sie können den Effektbereich einklappen, damit der Videomonitor mehr Platz hat.

## Objekte bearbeiten

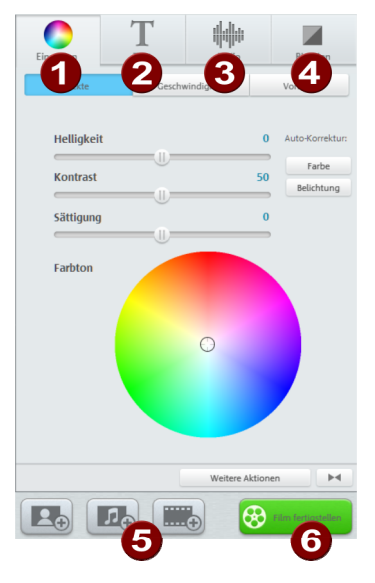

Im Effektbereich können Sie Bild-, Video- und Audio-Objekte bearbeiten, Texte einfügen, Blenden festlegen und vieles mehr.

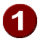

Einstellen: (siehe Seite [43](#page-42-0)) Hier lassen sich die Eigenschaften für die Bilddarstellung ändern. Klicken Sie ein Objekt an, um seine Einstellungen anzuzeigen. Nun können Sie Änderungen vornehmen.

**2** Text: (siehe Seite [45\)](#page-44-0) Wählen Sie diesen Reiter aus, um das Objekt mit einem Titel bzw. anderen Text zu versehen.

Audio: (siehe Seite [46](#page-45-0)) Hier regeln Sie die Lautstärken für den Originalton, die Hintergrundmusik sowie die Nachvertonung. Zusätzlich können Sie den Videoton mit einigen Voreinstellungen optimieren und Kommentare aufnehmen.

Blenden: (siehe Seite [47\)](#page-46-0) Möchten Sie zwischen Bild-/Video-Objekten effektvoll Überblenden, wählen Sie aus verschiedenen Blenden die passende aus.

**5** Hiermit lassen sich zusätzliche Fotos, Musikdateien und Videos einfügen.

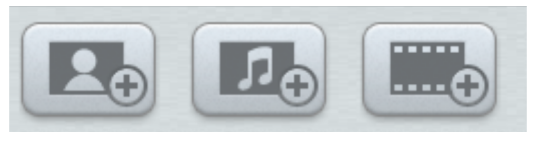

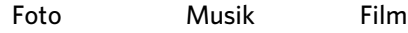

Bei Fotos und Musik öffnet sich ein Dialog zum Auswählen der zu importierenden Dateien. Bei Filmen öffnet sich der Assistent zum Importieren von Videos. Neue Medien werden immer am Ende angehangen, können aber mit der Maus an die erwünschte Position verschoben werden.

6 Film fertigstellen: (siehe Seite [31\)](#page-30-0) Der Assistent zum Fertigstellen des Projekts wird geöffnet und hilft Ihnen, das Video im gewünschten Format zu exportieren oder zu brennen.

## **Einstellen**

<span id="page-42-0"></span>![](_page_42_Figure_10.jpeg)

#### Effekte

Helligkeit: Die Helligkeitsänderung erfolgt nicht linear, sie ist dem normalen Sehempfinden des Menschen angepasst. Das bedeutet, dass die Änderungen im mittleren Helligkeitsbereich stärker sind als im dunklen und hellen.

Kontrast: In der Bildbearbeitung bezeichnet man die Stärke der Helligkeitsunterschiede als Kontrast. Erhöht man den Kontrast, so werden helle Bereiche heller und dunkle Bereiche dunkler. Umgangssprachlich wird Kontrast auch als "Brillanz" bezeichnet.

Sättigung: Bezeichnet die Farbintensität eines Bildes. Mit einer sehr starken Erhöhung der Sättigung erreicht man eine unnatürliche Farbdarstellung. Regelt man die Sättigung ganz zurück, erhält man ein schwarz-weißes Bild (Graustufen).

Farbton: Mit dem Farbkreis lässt sich das Bild einfärben. Je weiter außen Sie den Punkt setzen, desto stärker der wird das Bild im jeweiligen Farbton eingefärbt.

Auto-Korrektur für Farbe und Belichtung: Die optimale Farbeinstellung oder Belichtung wird automatisch ermittelt.

#### Geschwindigkeit

Legt die Abspielgeschwindigkeit des Objektes fest, es ist sowohl ein verlangsamtes (Zeitlupe) als auch ein schnelleres Abspielen (Zeitraffer) möglich. Per Option lässt sich das Video auch rückwärts abspielen.

#### Vorlagen

Unter "Vorlagen" erreichen Sie eine Sammlung mit Effektvorlagen. Hier finden Sie z. B. "Alter Film", mit dem Sie Ihren Clip in einen kleinen 20er-Jahre-Film verwandeln können, oder verschiedene Bewegungseffekte, mit denen Sie Kamerafahrten simulieren können, z.B. "Zoom herein" oder "Bewege von links nach rechts".

Am besten Sie probieren die Effekte einmal der Reihe nach aus, um eine Vorstellung von den Möglichkeiten zu bekommen:

- Wählen Sie zunächst einen Effekt aus und klicken Sie dann auf Vorschau.
- Wenn Sie den Effekt verwenden wollen, ziehen Sie ihn mit gedrückter Maustaste auf das Objekt oder klicken Sie .
- Weil alle Effekte das Ausgangsmaterial unverändert lassen, können Sie jeden

Effekt problemlos wieder zurücksetzen. Klicken Sie für Zurücksetzen.

![](_page_44_Figure_1.jpeg)

### <span id="page-44-0"></span>**Titel und Text**

Ein Klick auf die Schaltfläche "Neuer Titel" bewirkt, dass der Titel vor dem eigentlichen Objekt angezeigt wird. Er wird zu einem eigenständigen Objekt.

Klicken Sie auf "Vorlagen", finden Sie eine Reihe von Titeln, bei denen Sie nur noch den Text anpassen müssen, alle Animationen etc. sind bereits festgelegt.

## <span id="page-45-0"></span>**Audio**

![](_page_45_Picture_1.jpeg)

Objekt: Damit wird die Lautstärke des Originaltons geregelt.

Hintergrund: Dieser Regler beeinflusst die Lautstärke der Hintergrundmusik für die Dauer des ausgewählten Clips.

Kommentar: Passt die Lautstärke des eingesprochenen Audiokommentars an.

Videoton optimieren: Mit einigen Vorlagen können Sie den Originalton eines Videos optimieren. Sobald ein Video mit Ton markiert ist, können Sie aus dem Klappmenü eine Vorlage auswählen, um die Optimierung vorzunehmen. Mit dem Schieberegler können Sie die Stärke der Anpassung variieren.

### **Blenden**

<span id="page-46-0"></span>![](_page_46_Picture_2.jpeg)

Blenden sind Übergänge zwischen den Objekten. Normalerweise erfolgt zwischen zwei Objekten ein sogenannter "harter Übergang": Direkt nach dem Ende des vorderen Objekts erscheint das erste Bild des hinteren Objekts – ohne besondere Überblendung.

Hier finden Sie alle Blenden von MAGIX Video easy 5 HD, die in verschiedene Kategorien einsortiert sind. Ein Klick auf eine Kategorie zeigt alle darin enthaltenen Blenden an.

Unter "In & Out" finden Sie spezielle Blenden für das erste und letzte Objekt eines Films, um diesen ein- (Intros) bzw. auszublenden (Outros).

- Wählen Sie zunächst eine Blende aus und klicken Sie dann auf Vorschau.
- Wenn Sie die Blende verwenden wollen, ziehen Sie diese mit gedrückter

Maustaste auf den Bereich zwischen zwei Objekten oder klicken Sie , wenn das erste Objekt markiert ist.

• Weil das Ausgangsmaterial unverändert bleibt, können Sie jede Blende problemlos wieder entfernen. Markieren Sie das Objekt mit der Blende und

klicken Sie **für Für Zurücksetzen.** 

# <span id="page-46-1"></span>Szenenerkennung

Wählen Sie das Objekt aus, bei dem Sie die Szenenerkennung durchführen wollen, und öffnen im Menü "Effekte" den Menüeintrag "Szenenerkennung".

Die Szenenerkennung analysiert den Film nach Szenenübergängen, also sprunghaften Wechseln in der Helligkeit und Farbverteilung im Bild. Automatisch angelegte "Time Stamps" von digitalen Videogeräten – die Zeitpunkte, an denen das Gerät ein- und ausgeschaltet wurde – werden ebenfalls als Szene gefunden.

Wenn Sie "automatische Szenenerkennung" wählen, wird an allen gefundenen Szenenübergängen automatisch eine neue Szene erzeugt. Wenn Sie "manuelle Szenenerkennung" wählen, entscheiden Sie nach erfolgter Analyse für jeden

Szenenübergang einzeln, ob der Film an dieser Stelle aufgetrennt werden soll oder nicht.

Dies ist beispielsweise nützlich, wenn Foto-Blitzlicht in einer Szene mitgefilmt wurde. An dieser Stelle im Film tritt eine sprunghafte Helligkeitsveränderung im Bild auf, obwohl es eine zusammenhängende Szene ist. Die Vorschau der Szenenerkennung zeigt immer das Ende der vorherigen und den Beginn der neuen Szene an.

Wählen Sie "An dieser Stelle trennen", wenn die zwei Bilder wirklich unterschiedliche Aufnahmen zeigen. Wenn sich die Bilder bis auf die Helligkeit nicht unterscheiden, wurde die Szene fälschlicherweise erkannt und Sie wählen "Nächste Szene".

Sie können natürlich auch Szenenübergänge überspringen, um mehrere Szenen als Einheit zu behandeln. Dies erleichtert die Gestaltung des Menüs, da für jede Szene standardmäßig ein Menüeintrag erzeugt wird, Sie aber in den seltensten Fällen jede Einstellung eines Films im Menü einzeln anwählen möchten.

Mit "Alle weiteren Szenen automatisch schneiden" beenden Sie die manuelle Szenenerkennung, alle weiteren gefundenen Übergänge erzeugen eine neue Szene.

Die Analyse des Bildmaterials muss für jede Aufnahme nur einmal vorgenommen werden, die Ergebnisse werden zusammen mit der Videodatei gespeichert. Bei erneuter Ausführung der Szenenerkennung mit demselben Videomaterial werden die gefundenen Szenenübergänge sofort angezeigt. Falls Sie also mit Ihrer Szenenaufteilung nicht zufrieden sind, können Sie sie ohne großen Zeitaufwand wiederholen.

![](_page_47_Picture_82.jpeg)

Tastaturkürzel: Umschalt + Z

# <span id="page-48-0"></span>Videostabilisierung

Die Videostabilisierung ("Anti-Ruckel-Filter") ist das Werkzeug Ihrer Wahl, um wackelige und zittrige Aufnahmen zu beruhigen. Diese Funktion lässt sich über das Kontextmenü eines Video-Objektes oder das Menü "Effekte" aufrufen.

#### Funktionsweise

Die Videostabilisierung gleicht ungewollte Bewegungen im Bild aus. Dazu verschiebt sie das Bild entsprechend der fehlerhaften Bewegungen in die jeweilige Gegenrichtung. Dadurch entstehen am Rand des verschobenen Bildes einerseits überstehende Kanten, die automatisch weggeschnitten werden, andererseits schwarze Streifen, die durch einen entsprechenden Zoom aus dem Bild entfernt werden. Das Ergebnis: Ein deutlich ruhigeres, nahezu unmerklich vergrößertes Bild.

#### Anwendung

Sie aktivieren die Videostabilisierung im Effekte- bzw. Kontextmenü für Video-Objekte. Im Vorschaumonitor des Dialogs ist das aktuelle Video-Objekt zu sehen. Zunächst muss das Bildmaterial auf Verwacklungen untersucht werden. Dazu klicken Sie auf die Schaltfläche "Stabilisierung durchführen". Das Videomaterial wird analysiert, was einige Zeit in Anspruch nehmen wird. Den Fortschritt der Berechnungen können Sie im Vorschaumonitor verfolgen.

Nach Abschluss der Analyse schauen Sie sich die vorgeschlagene Korrektur an. Nutzen Sie dazu die Transportsteuerung im Vorschaubereich. Zum Vergleich können Sie sich auch das nicht entwackelte Ausgangsvideo anschauen, wenn Sie das Häkchen bei "Vorschau mit errechneter Videostabilisierung" entfernen.

Wenn Sie mit der Korrektur zufrieden sind, klicken Sie auf "OK".

Bereich für Analyse: Damit können Sie beeinflussen, welcher Bereich im Bildmaterial analysiert werden soll. Voreingestellt ist die Bildmitte. Wenn die Verwacklung in einem anderen Bereich stärker auftritt (z. B. bei einem Vordergrundelement an der Bildseite), verschieben Sie den Analysebereich. Dazu ziehen Sie mit der Maus einen Bereich über der verwackelten Stelle auf. Je kleiner der Analysebereich, desto schneller wird die Analyse berechnet. Wenn Sie den Analysebereich ändern, müssen Sie das Material neu analysieren.

Um die Videostabilisierung rückgängig zu machen, öffnen Sie den Dialog erneut und wählen "Stabilisierung entfernen".

Tastaturkürzel: Umschalt + K

## <span id="page-49-1"></span>Anzeigedauer...

Hier können Sie die Anzeigedauer für das aktuelle Foto in [Minuten]:[Sekunden]:[Frames] angeben.

Auf alle anwenden: Die Einstellungen werden auf sämtliche Fotos im aktuellen Film übertragen. Die Einstellungen wird nicht auf Fotos in weiteren Filmen des Projekts angewendet.

Tastaturkürzel: Strg + L

# <span id="page-49-0"></span>Löschassistent

Mit dem Löschassistenten lassen sich Projekte inklusive aller Filme und der darin verwendeten Audio-, Video- und Bilddateien von der Festplatte löschen. Nutzen Sie diese Funktion, um Festplattenplatz für neue Projekte freizumachen.

Vorsicht: Wenn Sie die im Film verwendeten Dateien außerdem in anderen Filmen verwendet haben (wie z. B. eigene Trailer, Titelmusiken etc.), sollten Sie vorher von diesen Dateien Sicherheitskopien machen.

#### Bestimmte Dateien löschen

Wählen Sie diese Option, wenn Sie bestimmte Dateien zum Löschen auswählen möchten. Im Dateiauswahldialog können Sie die gewünschten Dateien markieren. Im nächsten Schritt sucht der Bereinigungsassistent automatisch nach weiteren Dateien, die zu Ihrer Auswahl gehören. Auf diese Weise können Sie einen kompletten Film samt allen zugehörigen Medien-, Hilfs-, Projekt- und Backup-Dateien löschen. Vor dem Löschen erhalten Sie weitere Informationen in den Dialogen sowie eine Sicherheitsabfrage.

#### Überflüssige Dateien suchen und löschen

Wählen Sie diese Option, wenn Sie überflüssige Dateien suchen oder Platz auf Ihrer Festplatte freigeben möchten. Der Bereinigungsassistent sucht automatisch nach Dateien, die während der Arbeit mit MAGIX Video easy 5 HD entstanden sind und nicht mehr benötigt werden. Vor dem Löschvorgang erhalten Sie weitere Informationen in den Dialogen sowie eine Sicherheitsabfrage.

# <span id="page-49-2"></span>Objekteigenschaften

Diese Funktion zeigt sämtliche Informationen über das gerade ausgewählte Objekt an, zum Beispiel Dateiname und Position auf der Festplatte. Je nach Art des Objekts variieren die angezeigten Elemente.

#### Allgemeine Informationen

Hier lässt sich der Name des gewählten Objekts ändern. Außerdem wird neben weiteren Informationen angezeigt, auf welche Datei das gewählte Objekt zeigt.

Interlace/Deinterlace (nur bei Video-Objekten)

Der Reiter "Interlace"/"Deinterlace" dient dazu, die Interlace-Verarbeitung von Videomaterial festzulegen.

**Interlace-Eigenschaften:** Normalerweise werden hier durch MAGIX Video easy 5 HD automatisch passende Einstellungen gesetzt. Bei fehlerhaftem Videomaterial müssen Sie jedoch Anpassungen vornehmen. Wenn die Wiedergabe des exportierten Films am TV ruckelt, flimmert oder Effekte unschön aussehen, können Sie die Halbbildreihenfolge des Quellmaterials umkehren.

Deinterlace-Optionen: Normalerweise braucht die Einstellung "Automatische Interlace-Verarbeitung" nicht geändert werden. Dabei werden die Halbbilder getrennt verarbeitet und beim Export zum Encoder durchgereicht. Dabei wird, wenn nötig, durch MAGIX Video easy 5 HD ein hochwertiges Deinterlacing durchgeführt. Bei "Keine Interlace-Verarbeitung" wird davon ausgegangen, dass das Quellmaterial Vollbilder enthält.

Für mehr Informationen lesen Sie das Thema "Interlace" (siehe Seite [69](#page-68-0)).

Tastaturkürzel: Strg + E

## <span id="page-50-0"></span>Projekteinstellungen

Bezeichnung: Hier geben Sie Ihrem Projekt einen Namen. Dieser Name wird als voreingestellte Überschrift der zu brennenden Disc verwendet.

Videoeinstellungen: Hier legen Sie Format und Seitenverhältnis für das gesamte Projekt fest. Beim Export wird das eingestellte Format als Standardgröße verwendet.

Tastaturkürzel: E

## <span id="page-50-1"></span>Programmeinstellungen

Projektordner: Dies ist der Ordner, den MAGIX Video easy 5 HD standardmäßig als Speicherort für alle Projekte und zu importierenden Videos benutzt. Beim Erstellen eines Projekts wird ein entsprechend benannter Unterordner erstellt, so dass die Übersicht nicht verloren geht.

Videostandard: In Europa wird PAL verwendet, in den USA und Japan NTSC. Diese Einstellung sollte nicht geändert werden.

AVCHD-Export: Bei Export in HD Video benutzt MAGIX Video easy 5 HD bei bestimmten (meist neueren) Hauptplatinen/Grafikkarten automatisch die Prozessoren der Grafikkarte für die aufwändigen Kompressionsberechnungen mit. Bei Problemen damit können Sie diese Beschleunigung hier deaktivieren.

Tastaturkürzel: Y

## **Videomodus**

Kompatibilitätsmodus (Video for Windows)

Dies ist der Modus, der auf allen Systemen funktioniert. Stellen Sie diesen Modus ein, wenn es bei der Wiedergabe Probleme gibt.

#### Standardmodus (Hardwarebeschleunigung Direct 3D)

Dieser Modus bietet extreme Geschwindigkeitsvorteile, da das Mischen, eine Vielzahl von Effekten und diverse Blenden direkt auf der Grafikkarte berechnet werden. Abhängig von der Grafikkarte kann die Leistungsfähigkeit um 300 % gesteigert werden. Beim Export wird die Grafikkarte nicht benutzt.

Achtung! Für diesen Modus muss die Grafikkarte mindestens 128 MB eigenen Speicher zur Verfügung stellen. Es muss mindestens Direct 3D 9 installiert sein. Der Grafikkartentreiber muss die "High Level Pixel Shader Language 2.0" unterstützen. MAGIX Video easy 5 HD überprüft die entsprechenden Eigenschaften, wenn dieser Modus eingestellt wurde und setzt ihn bei Bedarf zurück.

#### Alternativmodus 1 (Overlay Mixer)

In diesem Modus können Sie ein hardwaremäßiges Deinterlacing für die Ausgabe auf dem PC-Bildschirm oder progressiv-scan fähigen Beamer nutzen, wodurch sich die Wiedergabequalität von mit Interlace aufgenommenem Analog-Video deutlich verbessert.

#### Alternativmodus 2 (Video Mixing Renderer 9)

Dieser Modus nutzt das Hardware-Deinterlacing von modernen Grafikkarten in Verbindung mit DirectX9. Stellen Sie sicher, dass Sie den neuesten Treiber für Ihre Grafikkarte installiert haben, der mit DirectX 9 kompatibel sein muss. Dieser Modus ist nur für wenige Grafikkartenmodelle besser als der Overlay Mixer Modus.

**52** 

Ein-/Ausblendzeit für Hintergrundmusik: Hier stellen Sie ein, wie lange das Ein- und Ausblenden der Hintergrundmusik dauern soll. Die Werte werden in Millisekunden (ms) angegeben.

### **Hinweisdialoge reaktivieren**

Im neu installierten Zustand zeigt MAGIX Video easy 5 HD eine Anzahl von Sicherheitsabfragen an verschiedenen Stellen des Programms. Jede einzelne von ihnen lässt sich abstellen, indem Sie die kleine Box am unteren Dialogrand mit der Aufschrift "Diese Meldung nicht mehr anzeigen!" aktivieren. Um sich diese Warnmeldungen anzeigen zu lassen, wählen sie die Option "Hinweisdialoge reaktivieren".

# **Menüreferenz**

In diesem Kapitel finden Sie die komplette Menüleiste von MAGIX Video easy 5 HD und die dazugehörigen Funktionen.

# Menü Datei

## **Neu**

Mit diesem Menüpunkt wird ein neues MAGIX Video easy 5 HD-Projekt erzeugt.

Tastaturkürzel: Strg + N

# **Öffnen**

Mit diesem Menüpunkt wird ein vorher gespeichertes MAGIX Video easy 5 HD Projekt geladen. Beachten Sie, dass dazu auch die zugehörigen Dateien verfügbar sein müssen! MAGIX Video easy 5 HD sucht die verwendeten Sounds, Bilder und Videos unter dem Pfad, unter dem sie sich beim letzten Speichern des Projekts befanden.

Tastaturkürzel: Strg + O

## **Zuletzt benutzte Projekte**

Mit diesem Menüpunkt laden Sie die von Ihnen zuletzt geöffneten Projekte.

## **Automatischer Filmschnitt**

Hier öffnen Sie den automatischen Filmschnitt (siehe Seite [25\)](#page-24-0).

Tastaturkürzel: W

## **Löschassistent**

Dieser Menüpunkt ruft den Löschassistenten (siehe Seite [50](#page-49-0)) auf. Dieser hilft, überflüssige Dateien zu entfernen und damit Speicherplatz auf der Festplatte freizugeben.

# **Speichern**

Das aktuelle Projekt wird unter dem vorhandenen Namen gespeichert. Sollte kein Name gewählt sein, öffnet sich ein Dialog, in dem Pfad und Name bestimmt werden können.

Tastaturkürzel: Strg + S

### **Speichern unter...**

Es öffnet sich ein Dialog, in dem Sie den Pfad und den Namen des Projekts festlegen können, unter dem es abgespeichert werden soll.

Tastaturkürzel: Umschalt + S

## **Importieren...**

Über diese 3 Menüeinträge lassen sich Video-, Foto- und Musik-Dateien in das aktuelle Projekt importieren.

![](_page_54_Picture_6.jpeg)

Dafür können auch die 3 abgebildeten Schaltflächen über der Filmstreifenansicht benutzt werden.

Tastaturkürzel: F/M/V

## **Online**

Hier finden Sie Menüeinträge zu allen Service-Dienstleistungen, die direkt aus MAGIX Video easy 5 HD erreichbar sind.

#### MAGIX Online Album

Mit MAGIX Online Album können Sie Fotos und Videos direkt im Internet veröffentlichen. Auch Musik lässt sich als MP3 im Online Album abspielen. Im Handumdrehen erstellen Sie eine persönliche Album Website mit eigener Internetadresse für alles, was Ihnen multimedial Spaß macht und Sie der Welt präsentieren wollen.

#### Catooh - der Online-Medienmarktplatz

Catooh - der Online-Medienmarktplatz bietet Ihnen hochwertige Fotos, Videos, Musik u. v. m. zu allen möglichen Themengebieten, erweitert durch intelligenten iContent mit hochwertigen Soundpools, DVD-Menüvorlagen und MAGIX Show Maker Styles, mit denen Sie Ihre Foto-, Video- und Musikprojekte in Szene setzen können. Und das alles ist direkt aus Ihrer MAGIX Software nutzbar.

Klicken Sie im Menü "Bereitstellen" auf den Menüpunkt "Catooh - der Online-Medienmarktplatz...", um die Internetverbindung herzustellen.

Stöbern Sie in den thematisch sortierten Kategorien oder lassen Sie sich die Ergebnisse direkt über die Eingabe eines Suchbegriffs anzeigen. Nach dem Download ziehen Sie die Objekte wie gewohnt per Drag & Drop aus dem Media Pool in Ihr Projekt.

Tipp: Lesen Sie auch die Einführung im Internet.

### **Audioaufnahme**

Dieser Menüpunkt öffnet den Dialog für die Audioaufnahme. Wählen Sie einen Audiotreiber und drücken Sie anschließend die Aufnahmeschaltfläche, um mit der Aufnahme des Kommentars zu beginnen.

Hinweis: Eigene Aufnahmen werden in einer eigenen Audiospur unterhalb der Musikspur eingefügt. Dort lassen Sie sich beliebig verschieben, verlängern oder verkürzen.

### **Einzelnen Frame als BMP exportieren**

Exportiert das Bild, das am Wiedergabemarker anliegt und im Videomonitor angezeigt wird, als Bitmap (\*.bmp)-Datei. Mit dem Einzelbildexport können Sie einzelne Standbilder aus einem Video exportieren, zum Beispiel als Hintergrundbild. Die passende Auflösung wird automatisch eingestellt, die aber je nach Verwendungszweck angepasst werden kann.

## **Film fertigstellen**

Dieser Menüpunkt ruft den Assistenten zum Fertigstellen des Projekts (siehe Seite [31\)](#page-30-0) auf.

Tastaturkürzel<sup>:</sup> B

## **Sicherheitskopie**

Projekt und Medien in Ordner kopieren

Mit diesem Menüpunkt können Sie ein Projekt inklusive aller verwendeten Multimediadateien in einen Ordner ablegen. Dabei werden alle mit dem Projekt verbundenen Medien zusammengesammelt und in den gewählten Ordner kopiert.

Es öffnet sich ein Dialog, in dem Sie den Pfad und den Namen des Films festlegen können, unter dem er abgespeichert werden soll.

#### Projekt und Medien auf CD/DVD brennen

Mit dieser Option wird der Film mitsamt allen zugehörigen Dateien als CD oder DVD gebrannt. Dazu muss ein Brenner im System vorhanden sein und ein Rohling eingelegt sein.

Es werden alle mit dem Projekt verbundenen Medien zusammengesammelt und auf eine Disc gebrannt.

Auch größere Projekte können direkt auf Disc gebrannt werden. Dabei wird es gegebenenfalls automatisch auf mehrere CDs verteilt. Ein auf die erste CD gebranntes Wiederherstellungsprogramm sorgt im Fall des Falles für das bequeme Wiedereinspielen der Sicherung.

#### Automatisch gesichertes Projekt öffnen

Mit dieser Option laden Sie ein automatisch angelegtes Backup eines Projekts. Solche automatischen Backups erhalten die Dateierweiterung MV\_ (Unterstrich). Diese Option ist nützlich für Notfälle, z. B. wenn Sie während der Bearbeitung unabsichtlich abgespeichert haben, aber wieder zur vorherigen Version des Films zurückkehren wollen.

Tastaturkürzel: Alt + O

### **Projekt (DVD) erneut brennen**

Alle zum Brennen einer CD/DVD notwendigen Dateien, die Menüs und encodierten Videodateien, werden auf der Festplatte zwischengespeichert. Diese werden nach dem Brennen der Disc nicht automatisch gelöscht. Mit "Projekt (Image) erneut brennen" können Sie diese Images dazu benutzen, eine beliebige Anzahl weiterer Discs zu brennen, ohne die Dateien erneut encodieren zu müssen.

Wählen Sie im Dialog das gewünschte Image aus, danach werden alle notwendigen Dateien an MAGIX Speed burnR übergeben.

Tipp: Für weitere Hinweise zur Bedienung von MAGIX Speed burnR lesen Sie die Hilfe des Programms.

## **Einstellungen**

Projekt...

Dieser Menüeintrag ruft die Einstellungen für das geöffnete Projekt (siehe Seite [51\)](#page-50-0) auf.

Tastaturkürzel: E

Programm...

Dieser Menüpunkt ruft die Programmeinstellungen (siehe Seite [51\)](#page-50-1) auf.

Tastaturkürzel: Y

Programmeinstellungen auf Standardwerte zurücksetzen

Mit dieser Funktion werden alle Programmeinstellungen (siehe Seite [51](#page-50-1)), die Sie in MAGIX Video easy 5 HD vorgenommen haben, auf die Standardwerte zurückgesetzt.

## **Beenden**

Schließt MAGIX Video easy 5 HD.

# Menü Bearbeiten

## **Rückgängig**

![](_page_57_Picture_9.jpeg)

In Filmbearbeitungen können die letzten Bearbeitungen zurückgenommen werden. So ist es kein Problem, kritische Operationen auszuprobieren. Entspricht das Ergebnis nicht den Erwartungen, gelangen Sie mit "Rückgängig" wieder in den Ausgangszustand zurück.

Über die Pfeilschaltfläche können Sie einzelne Bearbeitungen auswählen, die rückgängig gemacht werden sollen.

Tastaturkürzel: Strg + Z

## **Wiederherstellen**

![](_page_57_Picture_14.jpeg)

Dieser Befehl nimmt einen unmittelbar zuvor ausgeführten Rückgängig-Befehl wieder zurück.

Über die Pfeilschaltfläche können Sie einzelne Bearbeitungen auswählen, die rückgängig gemacht werden sollen.

Tastaturkürzel: Strg + Y

## **Ausschneiden**

Dieser Befehl löscht das ausgewählte Objekt und kopiert es in die Zwischenablage. Von dort aus kann es in jedem anderen Film mit dem Tool "Einfügen" weiterverwertet werden.

Tastaturkürzel: Strg + X

### **Kopieren**

Dieser Befehl kopiert das ausgewählte Objekt in die Zwischenablage. Von dort aus kann es mit "Einfügen" weiterverwertet werden.

Tastaturkürzel: Strg + C

## **Einfügen**

Dieser Befehl fügt das in die Zwischenablage kopierte Objekt an der aktuellen Position des Abspielmarkers ein.

Tastaturkürzel: Strg + V

## **Löschen**

Dieser Befehl löscht das ausgewählte Objekt.

Tastaturkürzel: Entf

### **Objekt zerschneiden**

![](_page_58_Picture_11.jpeg)

Dieser Befehl schneidet ein ausgewähltes Objekt an der Position des Abspielmarkers auseinander. Es entstehen dadurch zwei unabhängige Objekte.

So können Sie einen Teil eines Objekts isolieren, um es zu löschen oder zu verschieben:

- **1.** Stellen Sie den Abspielmarker an die gewünschte Anfangsposition im Objekt und klicken Sie auf die Schnitt-Schaltfläche.
- **2.** Stellen Sie den Abspielmarker an das Ende des zu entfernenden Teils und klicken Sie erneut die Schnitt-Schaltfläche.
- **3.** Wählen Sie das entstandene mittlere Objekt aus und drücken Sie die Entf-Taste.
- **4.** Ziehen Sie das hintere Objekt an das vordere heran, es rastet automatisch an den Schnittkanten ein. Alle nachfolgenden Objekte werden mitverschoben, damit keine Lücke entsteht.

Sie können diese Funktion auch dazu benutzen, um Effekte (siehe Seite [26](#page-25-0), siehe Seite [43](#page-42-0)) nur auf einen bestimmten Teil eines Objekts anzuwenden.

Tastaturkürzel: T

### **Objektanfang entfernen**

An der Stelle, an der der Abspielmarker steht, wird das Objekt zerschnitten und der vordere Teil des Objekts entfernt.

Tastaturkürzel: Z

## **Objektende entfernen**

An der aktuellen Position des Abspielmarkers wird das Objekt zerschnitten und der hintere Teil des Objekts entfernt.

Tastaturkürzel: U

### **Gesamte Hintergrundmusik entfernen**

Zuvor eingefügte Musik lässt sich mit dieser Funktion wieder entfernen.

Tastaturkürzel: Strg + H

### **Alles markieren**

Alle im Projekt befindlichen Objekte werden ausgewählt.

Tastaturkürzel: Strg + A

# Menü Effekte

### **Drehung um 90°**

Dreht ein Objekt um 90° nach links oder rechts.

## **Anzeigedauer**

Öffnet einen Dialog zum Einstellen der Anzeigedauer für Foto- und Titelobjekte (siehe Seite [50\)](#page-49-1).

Tastaturkürzel: Strg + L

### **Szenenerkennung**

Öffnet die automatische Szenenerkennung (siehe Seite [47\)](#page-46-1), um längere Videos in einzelne Szenen zu schneiden und die Szenen im Ordner "Takes" abzulegen.

Tastaturkürzel: Umschalt + Z

### **Videostabilisierung**

Öffnet die Videoentwacklung, mit der sich "verwackelte" Aufnahmen korrigieren lassen. Lesen Sie dazu bitte das Kapitel "Videostabilisierung" (siehe Seite [49](#page-48-0)).

Tastaturkürzel: Umschalt + K

## **Ton-Bild-Versatz**

Hiermit kann ein eventueller Zeitversatz zwischen Ton und Bild ausgeglichen werden. Ein positiver Wert verschiebt den Ton nach hinten, ein negativer Wert verschiebt ihn nach vorn.

![](_page_60_Picture_80.jpeg)

Beispiel: Setzt der Ton in Ihrem Film später ein als das Bild, müssen Sie einen negativen Wert eingeben. Ist der Ton eher zu hören, stellen Sie einen positiven Wert ein.

Tastaturkürzel: Umschalt + F

## **Effekteinstellungen**

Die Einträge dieses Untermenüs sind auch direkt bei den Effekten unter "Weitere Aktionen" und im Kontextmenü von Video-Objekten verfügbar.

![](_page_60_Picture_81.jpeg)

#### Auf alle anwenden

Die aktuellen Effekteinstellungen werden auf alle Objekte übertragen.

Tastaturkürzel: Umschalt + A

#### Auf alle folgenden Objekte anwenden

Die aktuellen Effekteinstellungen werden auf alle Objekte übertragen, die hinter dem ausgewählten Objekt liegen.

Tastaturkürzel: Umschalt + O

#### Kopieren

Die aktuellen Einstellungen werden in der Zwischenablage gespeichert, anschließend lassen sie sich bei anderen Objekten wieder einfügen. Beim Kopieren können Sie in einem Dialog auswählen, welche Effekteinstellungen kopiert werden sollen. Voreingestellt sind alle ausgewählt, Sie können dann einzelne Effekte abwählen. "Keinen Auswählen" wählt alle Effekte ab, "Alle Auswählen" wählt alle Effekte wieder aus.

Tastaturkürzel: Alt + C

#### Einfügen

Wendet die Effekteinstellungen aus der Zwischenablage auf das gewählte Objekt an. Dazu muss vorher eine Einstellung kopiert werden.

Tastaturkürzel: Alt + P

#### Zurücksetzen

Dieser "Effekt" ist kein Effekt. Er schaltet im Gegenteil alles aus, was Sie an Effekten eingeschaltet haben.

Tastaturkürzel: Umschalt + C

## **Objekteigenschaften**

Diese Funktion zeigt sämtliche Informationen über das gerade ausgewählte Objekt an, zum Beispiel Dateiname, Position auf der Festplatte, Tempo etc. Außerdem können Sie eine Hintergrundfarbe für das Objekt festlegen, um das Objekt in der Fotoshow besonders hervorzuheben, um es schnell wiederzufinden.

Tastaturkürzel: Strg + E

## Menü Bereitstellen

Hier finden Sie viele Möglichkeiten, um Ihre Daten aus dem Programm heraus einfach und schnell im Internet zu veröffentlichen. Zudem wird die Übergabe von Daten in andere Programme zur spezialisierten Weiterverarbeitung ermöglicht, wenn Sie solche Programme installiert haben.

# Menü Hilfe

## **Hilfe**

Dieser Befehl ist an fast allen Stellen des Programms verfügbar und ruft die Programmhilfe mit dem passenden Themeneintrag auf. Nutzen Sie diesen Befehl, um Hilfe über irgendeine Funktion vom MAGIX Video easy 5 HD zu erhalten.

Tastaturkürzel: F1

### **Sprache**

Hier können Sie die Sprache, in der MAGIX Video easy 5 HD verwendet wird, ändern. Standardmäßig wird die Sprache angezeigt, die Sie bei der Installation gewählt haben.

## **magix.info - Multimedia Community aufrufen**

Sie haben direkt aus dem Programm heraus Zugang zu magix.info, der Multimedia Community von MAGIX. Hier finden Sie Antworten auf die meisten gestellten Fragen zu MAGIX Produkten und Multimedia im Allgemeinen. Finden Sie zu Ihrem Problem keine passende Lösung? Kein Problem, stellen Sie einfach selbst die Frage.

## **Tooltips anzeigen**

Tooltips sind kleine Informationsfenster, die automatisch aufklappen, wenn der Mauszeiger über eine Schaltfläche kurz stillgehalten wird. Sie informieren über die Funktion der Schaltfläche. Mit dieser Option lassen sie sich aus- und einschalten.

## **Online registrieren**

Diese Option ruft die MAGIX Homepage zur Onlineregistrierung auf, wo Sie sich als MAGIX Nutzer registrieren können.

Damit erhalten Sie Zugang zur MAGIX Support Website, auf der Sie verschiedene Programmaktualisierungen und Hilfsprogramme nur herunterladen können, wenn Sie als MAGIX Nutzer registriert sind.

## **Online aktualisieren**

Diese Option ruft die MAGIX Homepage zur Onlineaktualisierung auf, wo Sie Ihre Programmversion auf den neuesten Stand bringen können.

# **Über MAGIX Video easy 5 HD**

Es erscheinen Copyright-Hinweise und die Versionsnummer von MAGIX Video easy 5 HD.

# **MAGIX Online Welt**

Mit MAGIX Online Welt bietet MAGIX eine Reihe neuer Dienstleistungen für Ihre Fotos, Videos und Musik, die direkt über das Menü "Bereitstellen" in MAGIX Video easy 5 HD erreichbar sind:

# MAGIX Online Album

MAGIX Online Album ist Ihr persönliches Multimedia-Album im Internet. Wenn Sie Fotoshows oder Videos online präsentieren wollen, ist MAGIX Online Album der Service Ihrer Wahl.

# MAGIX Website Maker

Mit MAGIX Website Maker erstellen Sie in wenigen Mausklicks Ihre eigene Webseite im Profi-Design – ohne Vorkenntnisse, inklusive eigener Wunschdomain und E-Mail-Adressen. Veröffentlichen Sie Fotoshows und Videos und untermalen Sie Ihre Seiten mit Musik und verschiedenen Effekten – von der einfachen Visitenkarte bis zum Effektfeuerwerk, beruflich oder privat.

# MAGIX Online Druck Service

Mit MAGIX Online Druck Service bestellen Sie Ihre wertvollen Digitalfotos per Klick als hochwertige Fotoabzüge oder gedruckt auf tollen Fotogeschenken direkt nach Hause.

## Catooh - der Online-Medienmarktplatz - der Online-Medienkatalog

Wenn Ihnen in Ihrem Projekt noch Bilder, Videos oder Musik fehlen, sollten Sie den riesigen Online-Medienmarktplatz Catooh - der Online-Medienmarktplatz nutzen. Darin erwerben Sie Medien in Superqualität zum kleinsten Preis: DVD-Menüs, MAGIX Movieshow Maker Styles, Deko-Elemente, 3D-Power-Effekte, 3D-Überblendreihen, Soundpools, Songs, Klingeltöne... Hervorragend geeignet für alle Foto-, Video- und Musikprojekte von MAGIX.

# MAGIX News Center

Über MAGIX News Center erhalten Sie aktuelle Informationen, z. B. Links zu Online-Workshops oder Tipps und Tricks zu bestimmten Anwendungen. Die "News" werden farblich nach Inhalten gekennzeichnet:

- Grün meldet praktische Tipps und Tricks für Ihre Software
- Gelb meldet die Verfügbarkeit neuer Patches und Updates
- Rot steht für Aktionen, Gewinnspiele und Umfragen

Sollte keine neue Nachricht vorliegen, ist die Schaltfläche grau. Wenn Sie MAGIX News Center anklicken, werden Ihnen alle verfügbaren Informationen angezeigt. Klicken Sie auf eine der Nachrichten, um zur entsprechenden Webseite zu gelangen.

# **Anhang: Digitales Video und Datenträger**

## MPEG-Komprimierung

MPEG bedeutet "Moving Picture Experts Group" und bezeichnet eine Arbeitsgruppe, die mit der International Standards Organisation (ISO) sowie der International Electro-Technical Commission (IEC) zusammenarbeitet, um Standards für Videound Audio-Codierung zu entwickeln.

Standardmäßig liegt die Bilddatenrate der Digital-Videonorm bei 167 Megabit pro Sekunde, die unkomprimiert eine sehr hohe Speicherkapazität benötigt. Eine einschichtige, einseitige DVD-5 mit 4,7 GB Speicherkapazität würde gerade mal für 4 Minuten Video reichen. Aus diesem Grund muss das vorhandene Bildmaterial effektiv komprimiert werden – eine Aufgabe, die mit dem MPEG-Verfahren erreicht wird.

Diesem Verfahren liegt die einfache Tatsache zugrunde, dass bis zu 96% der digitalen Videodaten aus Wiederholungen bestehen und ohne sichtbare Verschlechterung der Bildqualität komprimierbar sind.

Jede MPEG-Komprimierung ist aber eine Datenreduktion und als solche mit Informationsverlusten verbunden. Besteht das Video aus sehr umfangreichen Details oder ändert sich der Inhalt sehr schnell, kann es vorkommen, dass das Bild unscharf wird (abhängig von der Stärke der Kompression und der Qualität des Encoders).

Fehler entstehen aber auch durch sogenannte Kompressionsartefakte. Dazu gehören beispielsweise partielle Bildunschärfen, kleinere Farbfehler, ein zu dunkles Bild, geschluckte Details und eine Art Schweben von Vordergrundmotiven.

Bei durchschnittlichen Kompressionsraten unter 3 Megabit pro Sekunde ist es sehr wahrscheinlich, dass Sie die reduzierte Qualität bemerken. Bei Raten um 6 Megabit pro Sekunde werden die Qualitätsverluste nahezu unsichtbar.

# Digital Versatile Disc (DVD)

## **Qualität**

Bei einer Auflösung von 720 x 576 (PAL) und mit MPEG-2 kodiert werden bei 25 Bildern pro Sekunde sehr gute Ergebnisse erzielt.

## **Beschreibbare Datenträgerformate**

Zwar war man sich über den Standard für das Nur-Lese-Medium DVD schnell einig, doch bei der beschreibbaren DVD wurde der Markt vorerst in die drei Lager "DVD-RAM", "DVD+RW" und "DVD-RW" gespalten.

DVD-R/+R: Einmal beschreibbares Medium. Die DVD-R kann mit Datenstrukturen der Formate DVD-Video, DVD-Audio oder DVD-ROM beschrieben werden.

DVD+RW: Mit +RW-Laufwerken sollen sich wieder beschreibbare DVDs erstellen lassen, die von nahezu jedem handelsüblichen DVD-ROM oder DVD-Player gelesen werden können. Die beteiligten Firmen sind hauptsächlich Philips, Sony, Hewlett Packard (außerdem Ricoh, Yamaha und Mitsubishi).

DVD-RW: Beschreib- und löschbare DVD-Technik, die von Pioneer und Sharp gefördert wird. Dieses Format wurde von der Firma Pioneer entwickelt und soll mit den bestehenden DVD-Playern kompatibel sein.

DVD-RAM: Die DVD-RAM-Medien, die zu einem Teil auf Phase Change und zu anderen auf MO- und Festplatten- sowie bis dato unbekannter Technologie basieren, sind zu nahezu 100% inkompatibel zu allen vorhandenen Playern.

Aufgrund der geringen Speicherkapazität und der Inkompatibilität zu DVD-Playern lohnt es nicht, auf diesen Standard zu setzen.

Achtung: MAGIX Video easy 5 HD unterstützt DVD±R und DVD±RW, jedoch kein DVD-RAM.

Rohlinge: Für alle DVD-Brennformate kommen derzeit einseitig beschreibbare Rohlinge mit einer Kapazität von 4,7 GByte und einer Laufzeit von ca. 2 Stunden als Speichermedien zum Einsatz.

# AVCHD-Disc

Mit diesem Format erzeugen Sie ein hochauflösendes Video. Es lässt sich sowohl auf Blu-ray-Rohlingen (BD-R/RE) als auch auf handelsübliche DVD±R/RWs brennen. Im Gegensatz zur Blu-ray Disc (siehe Seite [68](#page-67-0)) wird als Videoformat der MPEG-4/AVC-Codec verwendet, der bei vergleichbarer Bildqualität weniger Speicherplatz verbraucht.

#### Kompatibilität

AVCHD-Disc auf Blu-ray-Rohling: Da es sich um ein BD-konformes Format handelt, lässt sich die erzeugte Disc in vielen handelsüblichen Blu-ray Playern abspielen. Abspielprobleme können daher fast immer auf Inkompatibilitäten zwischen Blu-ray-Rohling und Blu-ray-Player zurückgeführt werden. Konsultieren Sie in einem solchen Fall die Anleitung des Blu-ray Players oder fragen Sie den Hersteller, welche Rohlinge mit dem Gerät kompatibel sind.

AVCHD-Disc auf DVD-Rohling: Die erzeugten DVDs mit AVCHD-Video werden nicht von allen Blu-ray Playern unterstützt. Das Verhalten der Geräte ist hier sehr unterschiedlich. Normale DVD-Player können die AVCHD-Disc nicht wiedergeben, da sie das AVC-Format nicht unterstützen.

Das Abspielgerät muss dafür folgende Formate unterstützen:

- AVCHD-Disc: AVCHD 1.0
- AVCHD-Disc mit 50p-Frames: AVCHD 2.0

# <span id="page-67-0"></span>Blu-ray Disc

Die Blu-ray Disc (BD) gilt seit Anfang 2008 als offizieller Nachfolger der DVD und bietet eine besonders hohe Speicherkapazität von bis zu 27 GB einlagig (zweilagig sogar bis zu 54 GB), bei besonders wenig Schreibfehlern.

Die Bezeichnung Blu-ray Disc ist von der blauen Farbe des Lasers abgeleitet. Da sich aber eine Farbe nicht als Warenzeichen eintragen lässt, wurde kurzerhand das 'e' aus dem Wort Blue entfernt.

Die hohe Speicherkapazität der Blu-ray Disc eignet sich perfekt für hochauflösende Videos, die durch das hohe Datenaufkommen (je nach Material bis zu 40 MB/s) mit sehr intensivem Speicherverbrauch zu Buche schlagen oder auch Fotoshows in besonders guter Qualität. Als Codec wird der MPEG-2-Codec verwendet.

Die Firmen, die an der Entwicklung der BD beteiligt sind, haben sich in der Blu-ray Disc Association (BDA) zusammengeschlossen.

#### Die Blu-ray Disc gibt es in drei Varianten:

- Als nur lesbare BD-ROM (vergleichbar mit DVD-Video),
- als wieder beschreibbare **BD-RE** (vergleichbar mit DVD±RW bzw. DVD-RAM)
- und als einmal beschreibbare Variante  $BD-R$  (vergleichbar mit  $DVD\pm R$ ).

# <span id="page-68-0"></span>Interlace

Historisch bedingt wurden Videobilder immer in der Form von zwei Halbbildern aufgenommen und übermittelt, jeweils zuerst die Zeilen mit gerader Nummer und dann die mit ungerader Zeilennummer. Diese Halbbilder (fields) werden mit der doppelten Bildwechselfrequenz (Framerate) abwechselnd gezeigt. Das (träge) Auge des Betrachters bzw. die Nachleuchtdauer der TV-Bildröhre setzen die beiden Halbbilder wieder zu einem ganzen zusammen.

| __________                                                              | <b>Contract Contract Contract</b><br><b>Service Service</b><br>$\mathbf{r}$ and $\mathbf{r}$ |
|-------------------------------------------------------------------------|----------------------------------------------------------------------------------------------|
| ____                                                                    | <u>and the same</u>                                                                          |
| <b>Contract Contract Contract Contract</b><br>$\mathbf{v}$ $\mathbf{v}$ | $\begin{array}{c} \hline \end{array}$<br>$\sim$                                              |
| --<br><b>___</b>                                                        |                                                                                              |
|                                                                         |                                                                                              |

![](_page_68_Picture_10.jpeg)

Normalerweise brauchen Sie sich um die richtige Halbbildverarbeitung nicht zu kümmern. Das Videomaterial durchläuft die gesamte Verarbeitungskette in Halbbildern und wird auch in Halbbildern wieder exportiert bzw. auf z.B. DVD gebrannt und am TV später beim Abspielen der DVD wieder zu den richtigen Vollbildern zusammengesetzt. Nur unter bestimmten Umständen ist es nötig, in diese Problematik tiefer einzusteigen. In der Praxis können zwei Probleme auftreten:

#### Interlace-Artefakte

Für die Anzeige am Computermonitor müssen jeweils zwei Halbbilder zu einem Vollbild zusammengesetzt werden.

Diese zwei Halbbilder sind nicht gleich, da schon bei der Aufnahme zwei Halbbilder entstehen, zwischen denen 1/50 Sekunde Zeit vergangen ist, so dass bei bewegten Objekten an senkrechten Kanten typische Kammstrukturen auftreten können.

![](_page_68_Picture_15.jpeg)

*Typischer Interlacefehler.* 

Um diese Artefakte zu vermeiden, wird das sogenannte Deinterlacing angewandt. Dabei wird ein Zwischenbild aus den beiden Halbbildern errechnet (interpoliert). Also auch, wenn Sie Standbilder aus Videobildern - sogenannte Stills - erzeugen wollen, muss unbedingt ein Deinterlace-Filter angewendet werden.

In den Systemeinstellungen (Menü "Datei" > "Einstellungen") können für die Vorschauanzeige bei der Videoaufnahme und den Videorekorder Hardware-Deinterlacing eingestellt werden.

#### Falsche Halbbildfolge

Wenn im Videodatenstrom die Reihenfolge der Halbbilder vertauscht ist, kommt es zu starken Ruckel- und Flimmereffekten. Bildobjekte bewegen sich sozusagen im "Krebsgang", zwei Schritt vorwärts, einer zurück, da ein zeitlich späteres Halbbild vor dem früheren angezeigt wird. Innerhalb der Verarbeitungskette kann dies auftreten, wenn Sie Videomaterial aus einem Programm versehentlich mit der falschen Halbbildreihenfolge exportieren und in ein anderes importiert.

Wir verwenden in allen Programmen bei analoger Aufnahme ins MXV oder MPEG-Format "Top field first" (oberes Halbbild = ungerade Zeilennummer = "odd" in anderen Programmen). DV-AVI dagegen wird mit "Bottom Field First" abgespeichert.

Sie können die Halbbildreihenfolge für jedes Video-Objekt in seinen Objekteigenschaften korrigieren (siehe Seite [50](#page-49-2)) im Kontextmenü des Objekts korrigieren. Siehe auch: Menü > Effekte > Objekteigenschaften

# **Glossar**

## **A**

#### Aliasing

Als Aliasing oder Alias-Effekte werden Fehler bezeichnet, die beim digitalen Abtasten von Tönen, Videos oder Bildern durch zu geringe Abtastfrequenz (Signalverarbeitung) bzw. Rasterung (Bildverarbeitung) auftreten.

#### Anfasser

Anfasser sind die fünf kleinen Rechtecke an den Kanten von ausgewählten Objekten. Sie lassen sich anklicken und mit gedrückter linker Maustaste verschieben.

Längen-Anfasser: unten rechts und unten links. Mit ihnen kann die Länge eines Objekts verändert werden.

Fade-Anfasser: oben rechts und oben links. Mit ihnen kann ein Objekt weich ein- bzw. ausgeblendet werden.

Lautstärke/Helligkeits-Anfasser: oben in der Mitte. Mit ihnen kann die Lautstärke bzw. die Helligkeit verändert werden.

#### Arbeitsspeicher, RAM (Random Access Memory)

Der Arbeitsspeicher, auch RAM (Random Access Memory) genannt, ist ein schnelles Speichermedium in Computersystemen und wird zum Zwischenspeichern von Daten benötigt. Dabei handelt es sich um einen flüchtigen Speicher, Inhalte gehen beim Ausschalten oder Reset (Zurücksetzen) verloren. Je größer dieser Speicher ist, umso schneller können Sie mit Programmen arbeiten, also Daten verändern, speichern etc.

#### ATN

Diese Abkürzung steht für "Absolute Track Number". Dabei handelt es sich um den eigentlichen Timecode (Zeitstempel) bei DV- und HDV-Aufnahmen, der im Schrägspurverfahren aufgenommen wird.

#### Audio

Von "Audio" wird dann gesprochen, wenn das Tonsignal direkt als solches auf dem Computer gespeichert ist. Hier wird der Klang an sich aufgezeichnet bzw. abgespielt.

#### audioid

audioid ist ein Verfahren zur Ermittlung des Titels und Interpreten anhand musikalischer Eigenschaften. Es wird eine Internetverbindung benötigt, um auf die audioid-Datenbank im Internet zugreifen zu können.

### AVCHD

Steht für "Advanced Video Codec High Definition" und bedeutet soviel wie "Erweiterte Videokodierung mit hoher Auflösung". Es handelt sich dabei um ein HD-Format für Videokameras, dass gemeinsam von Panasonic und Sony festgelegt wurde. Im Vergleich zum Format "HDV" ist hier eine deutliche Qualitätssteigerung zu verzeichnen.

Für die Videokodierung wird MPEG-4 AVC/H.264 und zur Audiokodierung AAC bzw. AC3 benutzt. Die maximale Datenrate beträgt 25 Megabit/s.

#### AVI

Das AVI-Format (Audio Video Interleaved) ist eigentlich kein "richtiges" Dateiformat. Es handelt sich dabei um einen sogenannten Container, bei dem nur sehr allgemein die Konventionen festgelegt werden wie Audio- und Videodaten an ein Programm übergeben werden. Je nach Wunsch und vorhandenen Codecs können Sie das Endformat festlegen.

### **B**

#### Backup

Das Kopieren von Daten auf einen anderen Datenträger, um diese Daten zu sichern, wird als Datensicherung oder auch Erstellung eines Backups bezeichnet. Das Wort "Backup" lässt sich mit "Sicherheitskopie" und "Sicherung" übersetzen.

#### Browser

Ein Browser (auch Webbrowser, Internet Browser genannt) ist ein Computerprogramm zur Darstellung von Internetseiten. Typische bekannte Internet Browser sind Internet Explorer, Mozilla Firefox, Safari oder Opera.

#### Button

Bezeichnet ein Element der grafischen Benutzeroberfläche eines Programms. Die Schaltfläche löst per linkem Mausklick eine Aktion im Programm aus.
# **C**

### Cache

Vereinfacht dargestellt ein Zwischenspeicher, in dem häufig benötigte Daten abgelegt werden, damit diese beim nächsten Aufruf schneller bereitstehen.

### Clip Level

Bezeichnet den Lautstärkepegel, bei der ein aufgenommenes Signal übersteuert, auch als "Clipping" bezeichnet.

## Clipboard

Die Zwischenablage wird beispielsweise verwendet, um Daten bei den Befehlen "Kopieren" oder "Ausschneiden" zwischenzuspeichern. Sie wird oft auch als "Clip" oder "Clipboard" bezeichnet.

#### Copyright

Recht zum Schutz von eigenschöpferisch-geistigen Leistungen.

#### CPU

Central Processing Unit ist wortwörtlich die zentrale Verarbeitungseinheit des Computers. Die Verarbeitung von Daten und die Abarbeitung von Programmen geschieht in der CPU. Moderne Computer verfügen sogar über 2 oder mehr Prozessoren bzw. einem Prozessor mit mehreren Kernen.

#### Crossfade

Überblendung, Kreuzblende. Damit können Sie Objekte ineinander überblenden.

## **D**

#### Dialog

Ein Dialog öffnet sich in Form eines separaten Fensters und dient der Interaktion zwischen Nutzer und Programm. Das heißt, dass ein Dialog Informationen an den Nutzer geben kann und/oder Eingaben vom Nutzer erwartet.

Ein Dialog kann verschiedene Bedienelemente enthalten, die durch einfaches Anklicken mit der Maus bedient werden. Auch Tastatureingaben sind möglich.

#### Disc-Projekt

Ein "Projekt" umfasst alles, was Sie auf Ihrer CD oder DVD unterbringen wollen. In der Regel sind das ein oder mehrere Filme mitsamt der Menüstruktur und dem Menü-Design, um die Filme später auf der CD oder DVD auswählen zu können.

#### Disc-Typen

Der Disc-Typ bestimmt, in welchem Format und auf welches Medium (CD, DVD, Bluray Disc etc.) das aktuelle Disc-Projekt gebrannt wird.

#### DNS

Die Abkürzung DNS steht für Domain Name Service und meint die Dienstleistung eines Anbieters von Internet-Dienstleistungen, Domainnamen für Kunden zu registrieren.

#### Domain

Eine Domain ist die Internetadresse einer Website. Sie besteht aus dem Namen des Internetprotokolls (i. d. R. http://) dem Computer- oder Netzwerknamen (z. B. www), der Second-Level Domain (z. B. magix) und der Top-Level Domain (z. B. .de, .com).

Zusammengesetzt also: protkoll://netzwerkname.second-level domain.top-level domain –> http://www.magix.com

Domains werden von sogenannten NIC (Network Information Center) eines Landes vergeben. In Deutschland ist das DENIC für die Vergabe von Domains verantwortlich.

#### Domainumzug

Siehe KK (Konnektivitätskoordination). Falls Sie eine Domain haben, können Sie von Ihrem bisherigen Provider zu einem anderen Provider umziehen.

#### Downmix

Ein in der Tontechnik angewandtes Verfahren, um den Ton eines Mehrkanaltonformats zu einer Variante mit weniger Kanälen zusammenzufassen. In den meisten Fällen ist dies eine Stereovariante.

#### Drag & Drop

Ermöglicht das Bewegen von Dateien und Objekten zwischen verschiedenen Anwendungen oder innerhalb einer Anwendung durch "Ziehen und Fallenlassen" mit Hilfe des Mauszeigers, der über die linke Maustaste gesteuert wird.

# **F**

## Fader

Wird zur graphischen Eingabe von Werten genutzt. Ähnlich der Lautstärkeregelung an einem Mischpult können mit Schiebereglern verschiedenste Parameter gesteuert werden. Ein sehr häufig auftretendes Beispiel dafür ist der Zoom-Schieberegler, um in Details eines Bildes zoomen zu können.

## Festplatte

Speichermedium mit der größten Speicherkapazität auf der alle Betriebssysteme, Programme und Dateien gespeichert sind. Eine Festplatte kann fest im Computer eingebaut sein, es gibt aber auch externe, die z.B. über den USB-Anschluss an verschiedenen Computern betrieben werden können (Wechseldatenträger oder externe Festplatte).

### Field

Ein Halbbild, derer zwei immer ein Frame bilden (siehe Interlace).

### Flipmenü

Flipmenüs stellen Listen mit verschiedenen Auswahlmöglichkeiten als Menü dar. Sie sehen Texteingabefeldern sehr ähnlich, haben aber am rechten Rand eine Schaltfläche, die einen Pfeil nach unten symbolisiert.

#### Frame

Ein Frame ist ein Einzelbild einer Videosequenz, auch Vollbild genannt.

Ein PAL-Video enthält beispielsweise 25 Frames pro Sekunde, NTSC 29,97 Frames.

## **H**

## Hard Disk Drive

Speichermedium mit der größten Speicherkapazität auf der alle Betriebssysteme, Programme und Dateien gespeichert sind. Eine Festplatte kann fest im Computer eingebaut sein, es gibt aber auch externe, die z.B. über den USB-Anschluss an verschiedenen Computern betrieben werden können (Wechseldatenträger oder externe Festplatte).

## Hardware

Ist der Oberbegriff für alle internen Bestandteile eines Computers. Zum Beispiel Festplatte, Grafikkarte, Mainboard etc. Ebenfalls zur Hardware werden sogenannte externe Peripheriegeräte gezählt: Drucker, Scanner, Monitor usw. Das Zusammenspiel der Hardwarebestandteile wird über die Software gesteuert.

## Hauptplatine

Ist zentraler Bestandteil der Hardware eines Computers. An das Mainboard werden alle anderen Hardwarekomponenten wie CPU, RAM, Festplatte, weitere Laufwerke, Grafikkarte(n) sowie Steckkarten für andere spezielle Einsatzgebiete angeschlossen.

## HDD

Speichermedium mit der größten Speicherkapazität auf der alle Betriebssysteme, Programme und Dateien gespeichert sind. Eine Festplatte kann fest im Computer eingebaut sein, es gibt aber auch externe, die z.B. über den USB-Anschluss an verschiedenen Computern betrieben werden können (Wechseldatenträger oder externe Festplatte).

## HDTV

Diese Abkürzung steht für "High Definition Television" und bedeutet übersetzt "hochauflösendes Fernsehen".

## HTTP

Steht für Hyper Text Transfer Protocol ist eine Technologie, um Webseiten im Internet zu übertragen (vom Webserver zum Browser). In Ihrem Browser steht daher vor jeder Internetadresse immer das Kürzel http://, welches automatisch gesetzt wird und somit nicht bei Eingabe von Internetadressen mit eingegeben werden muss.

## Hyperlink

Hyperlink (oder kurz Link bzw. Verknüpfung) sind Verweise auf andere Webseiten bzw. Dokumente im Internet (oder anderen Computer-Netzwerken). Sie bilden die Basis des World Wide Web (WWW), da durch Hyperlinks überhaupt erst die Vernetzung bzw. Verlinkung zwischen den Milliarden von Websites möglich ist.

## **I**

## ID3-Tags

ID3-Tags enthalten Titelinformationen, die einem Musiktitel beigelegt werden können. Dazu gehören der Titel, der Name des Interpreten, das Album, aber auch das Genre, das Erscheinungsjahr und weitere Kriterien, die bei einer Suche in der Datenbank hilfreich sein können. Anhand dieser Informationen wird die Datenbank erstellt.

**76** 

Info: Titelinformationen werden nur bei MP3s in sogenannten ID3-Tags (Identify an MP3) gespeichert, andere Formate bieten ähnliche Möglichkeiten, z.B. "Vorbis comment" beim Ogg Vorbis-Format.

#### Image

Ein Image ist ein Abbild einer CD, DVD, Festplatte oder eines anderen Datenträgers, welches als Datei gespeichert ist.

Im Unterschied zu einer Kopie oder einem Backup enthält ein Image Informationen über die Struktur des Originaldatenträgers, da nicht nur die einzelnen Dateien kopiert werden. So können 1:1-Kopien des gesamten Datenträger reproduziert werden.

Achtung! Das Urheberrecht verbietet das Kopieren kommerzieller CDs/DVDs, daher wird dies meist durch Kopierschutzverfahren unterbunden.

#### IMAP

Steht für Internet Message Access Protocol und ist ein fortschrittliches Verfahren zum Empfangen von E-Mails.

#### Interlace

Zu Deutsch "Zeilensprungverfahren", beschreibt die Darstellung eines Vollbildes durch 2 Halbbilder (Fields).

Dabei werden abwechselnd alle geraden und ungeraden Zeilen als Halbbilder dargestellt.

Vom menschlichen Auge werden die beiden in Folge angezeigten Halbbilder als Vollbild wahrgenommen, so dass trotz langsamerer Bildwiederholrate (25 Hz bei PAL, 29,97 Hz bei NTSC) ein subjektiv flüssigeres Bild zu sehen ist.

#### Intro

"Intro" kommt aus dem Englischen und bedeutet "Einführung" oder "Einleitung".

## **J**

#### jpx

Ein MAGIX-eigenes Dateiformat, welches bei der Bearbeitung von Fotos angelegt wird. Es ermöglicht mit Effekten frei zu experimentieren ohne dabei das Originalbild zu verändern. Wenn die Fotos später mit einem anderen MAGIX Programm geöffnet werden, werden die Effekteinstellungen mit angezeigt.

## **K**

#### KK

KK steht für "Konnektivitätskoordination" und beschreibt, wie der Wechsel eines Domainnamens (Domainumzug) von einem Provider zu einem anderen stattfindet.

#### kompatibel

Wenn verschiedene Teile ohne Fehler miteinander funktionieren, sind sie miteinander kompatibel.

#### Kontextmenü

Das Kontextmenü öffnet sich durch Klick mit der rechten Maustaste auf eine markierte Datei. Es bietet Funktionen an, die im Kontext sinnvoll und erlaubt sind.

## **L**

#### LRV

LRV steht kurz für "Low Resolution Video" und bezeichnet Videodateien, die von bestimmten Kameras zusätzlich zu den hochaufgelösten Videodateien in niedriger Auflösung aufgenommen werden.

Diese LRV-Dateien ermöglichen flüssigeres Arbeiten beim Videoschnitt auch auf langsameren Computern. Für den Export wird dann wieder das hochaufgelöste Videomaterial verwendet.

## **M**

#### **Mainhoard**

Ist zentraler Bestandteil der Hardware eines Computers. An das Mainboard werden alle anderen Hardwarekomponenten wie CPU, RAM, Festplatte, weitere Laufwerke, Grafikkarte(n) sowie Steckkarten für andere spezielle Einsatzgebiete angeschlossen.

#### Menü

Die Menüs enthalten nahezu alle Funktionen eines Programms. Sie werden mit einfachem Mausklick auf das entsprechende Menü geöffnet. Außerdem sind hinter den Menüeinträgen zusätzlich die dazugehörigen Tastaturkürzel zu finden, falls vorhanden.

Die graphische Oberfläche von DVDs/CDs wird ebenfalls als Menü bezeichnet.

### Menüleiste

Fast jedes Programm verfügt über eine Menüleiste. Normalerweise befindet es sich direkt unter der Titelzeile des Programms. Durch einen einfachen Mausklick wird das entsprechende Menü geöffnet.

## MIDI

MIDI-Dateien enthalten nicht den endgültigen Sound wie Audiodateien, sondern nur Noteninformationen, die vom Synthesizer Chip der Soundkarte oder einem externen Klangerzeuger erst abgespielt werden müssen.

### Motherboard

Ist zentraler Bestandteil der Hardware eines Computers. An das Mainboard werden alle anderen Hardwarekomponenten wie CPU, RAM, Festplatte, weitere Laufwerke, Grafikkarte(n) sowie Steckkarten für andere spezielle Einsatzgebiete angeschlossen.

#### MP3

MP3 (eigentlich MPEG-1 Layer 3) ist derzeit der wichtigste Standard zur Kompression von Audiodateien.

#### MPEG

MPEG steht für "Moving Picture Experts Group" (engl. für "Expertengruppe für bewegte Bilder") und bezeichnet damit ein Kommittee, das sich mit der Standardisierung von Video- und Audiodatenkompression sowie sogenannten Containerformaten beschäftigt.

#### MS Audio

Von Microsoft entwickeltes Verfahren zur Audiodatenkompression mit ähnlichen Eigenschaften wie MP3.

## MTC

MTC steht für MIDI Time Code und übermittelt die genaue Abspielposition per MIDI. So lassen sich Programme und externe Geräte miteinander synchronisieren.

## **N**

Noise Sample

Probe eines zu entfernenden Störgeräusches

## NTSC

NTSC steht für "National Television Systems Committee" (zu deutsch "nationales Fernsehsystemkomitee"). Sie stellt eine US-amerikanische Institution dar, die das erste Farbübertragungssystem für Fernsehsignale festlegte, dass in großen Teilen Amerikas und wenigen Ländern Ostasiens verwendet wird. Die Bildwiederholrate bei NTSC beträgt 29,97 Hz.

## **O**

#### Offset

Englisch "Versatz". Mit einem Offset von 60:00:00 (1 Stunde) kann beispielsweise ein Band synchronisiert werden, dessen Zeitinformation bei 1 Stunde startet, MAGIX Video easy 5 HD startet am Bandanfang dennoch bei 0.

### OGG VORBIS

Dies ist ein neuentwickeltes, lizenzfreies Format mit ähnlichen Eigenschaften wie MP3.

## **P**

#### PAL

Phase Alternating Line - kurz PAL - ist ein Verfahren zur Farbübertragung beim analogen Fernsehen, dass vor allem in Europa, aber auch in Australien, Südamerika und vielen afrikanischen und asiatischen Ländern benutzt wird. Die Bildwiederholrate bei PAL beträgt 25 Hz.

#### Playliste

Abspielliste, in der festgelegt wird, welche Musiktitel enthalten sind und in welcher Reihenfolge sie abgespielt werden.

#### Plug-in

Plug-ins sind zusätzliche Programme, die das Hauptprogramm um Funktionen erweitern. Sie klinken sich gewissermaßen in das Hauptprogramm ein (von engl. "to plug in" = "anschließen").

#### POP3

Steht für "Post Office Protocol" (Version 3) und ist eine Technologie zum Empfang von E-Mails, welche in gängigen E-Mail-Programmen genutzt wird (z.B. Outlook Express). Durch POP3 werden E-Mails vom E-Mail-Server Ihres Providers abgeholt und in Ihr E-Mail-Programm geladen.

## Provider

Ein Provider oder auch ISP (Internet Service Provider) ist ein Anbieter von Internet-Dienstleistungen wie z.B. Webhosting oder Domains (DNS). Im Falle des MAGIX Website Services ist MAGIX der Provider.

## **R**

#### RedBook

Um die Datenstruktur von CDs zu vereinheitlichen und sie mit den CD-Laufwerken abzustimmen, wurden für die verschiedenen CD-Typen unterschiedliche Standards festgelegt. Die Namen dafür ergaben sich schlicht aus der Farbe der Bücher, in denen die Standards niedergeschrieben wurden.

Der Ausdruck "Red Book" ist die umgangssprachliche Bezeichnung für den "Compact Disc Digital Audio Standard". Die hier aufgeführten Vorgaben müssen bei der industriellen Vervielfältigung von CDs im CD-Presswerk beachtet werden. Audio-CD-Player lesen ausschließlich CDs, die dem Red-Book-Format entsprechen. Daher müssen die Computerdateien zunächst in diesen Standard konvertiert werden, bevor sie auf eine Audio-CD geschrieben werden können, die mit jedem Audio-CD-Player kompatibel ist.

#### Restore

Das Wiederherstellen (auch zurücksichern) von Daten ausgehend von einer Sicherungskopie/Backup wird als Restore bezeichnet.

## **S**

#### **Schaltfläche**

Bezeichnet ein Element der grafischen Benutzeroberfläche eines Programms. Die Schaltfläche löst per linkem Mausklick eine Aktion im Programm aus.

#### Schieberegler

Wird zur graphischen Eingabe von Werten genutzt. Ähnlich der Lautstärkeregelung an einem Mischpult können mit Schiebereglern verschiedenste Parameter gesteuert werden. Ein sehr häufig auftretendes Beispiel dafür ist der Zoom-Schieberegler, um in Details eines Bildes zoomen zu können.

#### Screenshot

Ein Screenshot ist ein Bild aller sichtbaren Bildschirmelemente (auch Meldungen, geöffnete Dialoge etc.) zu einem bestimmten Zeitpunkt. Durch Betätigen der "Druck"- Taste auf Ihrer Computertastatur legen Sie das Bild in den Zwischenspeicher Ihres Computers. Öffnen Sie dann ein Programm, das Bilder verarbeiten kann und wählen

"Einfügen" (Tastaturkürzel: Strg + V), erscheint der Screenshot im Programm und Sie können ihn bearbeiten und abspeichern.

Hinweis: Drücken Sie gleichzeitig "Alt + Druck" auf der Tastatur, erscheint auf dem eingefügten Bild nur das aktive Fenster.

#### Seitenverhältnis

Das Seitenverhältnis ist das Verhältnis zwischen der Breite und Höhe eines Rechtecks. In der Praxis sind das z.B. Fotos, Bildschirme oder z.B. eine Leinwand. Auch das Seitenverhältnis von Pixeln lässt sich so angeben.

Typische Seitenverhältnisse sind z.B. im Heimbereich 4:3, 16:9 (typischerweise bei Fernsehern) oder 16:10 (Breitbild-TFTs, Widescreen Notebooks), 3:2 bei 35mm-Filmen und Fotos, in Kinos findet man am häufigsten 1,85:1.

#### SMTP

Steht für Simple Mail Transfer Protocol und ermöglicht den Austausch von E-Mails in Computernetzwerken.

#### Software

Bezeichnet alle nichtphysischen Funktionsbestandteile eines Computers. Dies umfasst vor allem Computerprogramme sowie die Daten, die zur Verwendung mit Computerprogrammen bestimmt sind.

#### Super Video-CD (SVCD)

Die Super Video-CD (SVCD) ist eine technologische Weiterentwicklung der Video-CD. Auch SVCDs sind wie VCDs spezifizierte CD-ROMs, die entweder mit einem S-Video CD-Player abgespielt werden, der an den Fernseher angeschlossen wird, oder direkt mit dem CD-ROM-Laufwerk des Computers. Auch viele DVD-Player können S-VCDs abspielen. Dank MPEG-2 und der Erhöhung der Datentransferrate lässt sich das Video im günstigsten Fall kaum noch von einem Video in DVD-Qualität unterscheiden.

Auflösung: Bei SVCDs kommt der bessere MPEG-2 Encoder in einer standardisierten Auflösung von 480 x 576 (PAL) zum Einsatz. Das MPEG-2-Format bietet eine maximale Auflösung bis zu 720 x 576 Punkten und verbesserte Komprimierungs-Methoden, die sich gerade bei hohen Datenraten durch exzellente Bildschärfe und Homogenität auszeichnen.

Speicherkapazität: Ein durchschnittlicher Kinofilm (90 Min.) muss auf 3 CDs verteilt werden: Auf eine SVCD passen bei hoher Qualitätsstufe etwa 30 Minuten Video.

**82** 

Encoder-Einstellung: Die Datentransferrate ist gegenüber der VCD von 1.3 auf 2.6 Mbit/s verdoppelt worden.

Zudem führen Sie mit dem MPEG-2-Format die sogenannte Variable Bitrate (VBR) ein. Im Gegensatz zur Konstanten Bitrate (CBR) des MPEG-1-Encoders hat der Encoder die Möglichkeit, mehr Bits für bewegungsintensive Stellen zu verwenden, und Bits zu sparen, wenn Bildinhalte gleich bleiben.

#### Symbolleiste

Hier finden Sie alle grundlegenden Funktionen des entsprechenden Programms als Schaltflächen, die mit entsprechenden Symbolen versehen sind. Per Klick werden hier ohne Umwege die dazugehörigen Funktionen aufgerufen.

### Szene

In MAGIX Video easy 5 HD: Frei definierbarer Abschnitt eines Videos.

Im allgemeinen Sprachgebrauch ist eine (Film-)Szene ein Abschnitt eines Films, der sich aus verschiedenen Einstellungen zusammensetzt und eine bestimmte Handlung wiedergibt.

## **T**

#### Top-Level Domain

Top-Level Domains (TLD) steht durch einen Punkt getrennt immer am Ende einer Internetadresse (z.B. "http://www.magix.de" < hier ist .de die Top-Level Domain). Dazu zählen z.B. die Länder Top-Level Domains wie .de, .us, .co.uk, aber auch so genannte Generic-Top Level Domains wie .com, .net, .org, .biz und so weiter.

## **Traffic**

Traffic (Datenverkehr) entsteht, sobald Daten durchs Internet bewegt werden: z. B. indem Sie selbst Dateien hoch- oder runterladen, aber auch, wenn jemand anderes Ihre Website aufruft.

## **U**

#### Untermenü

Ein Menü kann neben normalen Einträgen auch Untermenüs beherbergen, die weitere Funktionen zur Verfügung stellen. Sie dienen auf diese Art und Weise der Übersichtlichkeit in den Menüs.

## UPnP

Universal Plug and Play (UPnP) ist ein Netzwerkprotokoll, in der die verschiedensten Geräte, PCs genauso wie Stereoanlagen, Videokameras, PDAs oder Webserver miteinander Daten austauschen können. Durch UPnP können unterschiedliche Geräte an einer netzwerkweiten Kommunikation teilnehmen, d.h. eigene Funktionen bereitstellen und Funktionen anderer Geräte nutzen. Dazu ist keine umständliche Konfiguration oder Treiberinstallation erforderlich, die Geräte handeln sozusagen ihre Funktionen und Datenquellen selbständig untereinander aus. Also Plug  $($ "Anstöpseln") und Play  $($ "Spielen") im Netzwerk.

Mehr Informationen finden Sie unter unter http:/ /www.upnp.org

#### Urheberrecht

Recht zum Schutz von eigenschöpferisch-geistigen Leistungen.

## URL

URL steht für "Uniform Resource Locator" und beschreibt, wo sich eine Ressource (z. B. eine Website) im Internet befindet. Auch die Adresse oder Pfadangabe des Speicherorts einer Datei auf Ihrem PC wird als URL bezeichnet.

Oft wird der Begriff "URL" auch für den Begriff "Domain" genutzt. So lautet die URL der mufin Website: http://www.mufin.com

## **V**

## VirtualDub Plug-in

Plug-ins sind zusätzliche Programme, die das Hauptprogramm um Funktionen erweitern. Sie klinken sich gewissermaßen in das Hauptprogramm ein (von engl. "to plug in" = "anschließen").

VirtualDub Plug-ins werden auch "VirtualDub Filter" genannt und haben die Dateiendung "VDF". Mit deren Hilfe lassen sich zusätzliche Videoeffekte auf Video-Objekte anwenden.

#### VST- und DirectX-Plug-ins

Plug-ins sind zusätzliche Programme, die das Hauptprogramm um Funktionen erweitern. Sie klinken sich gewissermaßen in das Hauptprogramm ein (von engl. "to plug in" = "anschließen").

Für die Tonbearbeitung existieren derzeit die beiden Standards "VST" (Steinberg) und "DirectX" (Microsoft), wobei sich "VST" mittlerweile am stärksten durchgesetzt hat.

## **W**

#### WAV

Wave (\*wav) ist das unkomprimierte Standard-Audioformat.

### Wave

Wave (\*wav) ist das unkomprimierte Standard-Audioformat.

### Wave File

Wave (\*wav) ist das unkomprimierte Standard-Audioformat.

### Webhosting

Bedeutet, dass ein Internetdienstleister (Internet Service Provider) seinen Kunden Domains und Webspace (Speicherplatz) für eigene Websites zur Verfügung stellt. Mit dem MAGIX Website Service bietet MAGIX seinen Kunden Webhosting an.

### Webmail

Webmail ermöglicht Kunden, Ihre E-Mail-Postfächer direkt online ohne eine auf dem PC installierte E-Mail-Software abzurufen. Ebenso können E-Mails gesendet werden. Kunden des MAGIX Website Service können dazu MAGIX Webmail nutzen.

## Webmaster

Ein Webmaster ist für die Administration und Pflege einer Website zuständig. Oftmals ist der Webmaster auch der Inhaber der Website inklusive der dazugehörenden Domain. Wenn Sie sich im MAGIX Website Service eine Domain für Ihre Website registriert haben, wird Ihnen automatisch auch die E-Mail-Adresse "webmaster@domainname" eingerichtet.

## **Webserver**

Als Webserver wird der Computer bezeichnet, auf dem ein Host alle Internetseiten speichert und der täglich 24 Stunden am Netz zur Verfügung steht, damit auf diese Websites jederzeit zugegriffen werden kann.

## Werkzeugleiste

Hier finden Sie kleine Schaltflächen, die bei Klick nur eine Funktion ausführen. Zum Beispiel schneiden Sie bei Klick auf die Schere ein markiertes Objekt aus.

#### Wiedergabemarker

Der Abspielmarker ist ein senkrechter Strich, der bei der Wiedergabe von links nach rechts, vom Start- zum Endmarker, über die Spuren wandert. Er gibt die aktuelle Abspielposition an.

### WMA

Von Microsoft entwickeltes Verfahren zur Audiodatenkompression mit ähnlichen Eigenschaften wie MP3.

### World Wide Web (WWW)

WWW steht für World Wide Web (Weltweites Netzwerk) und ist der wohl am meisten genutzte Dienst des Internets. Im WWW werden mittels Webbrowser (z.B. Internet Explorer) Informationen über Webseiten dargestellt. Der Vorgang heißt dann umgangssprachlich "im Internet surfen".

## **Z**

#### Ziffernblock

auch bekannt unter: Zehnertastatur, Numpad

#### Zwischenablage

Die Zwischenablage wird beispielsweise verwendet, um Daten bei den Befehlen "Kopieren" oder "Ausschneiden" zwischenzuspeichern. Sie wird oft auch als "Clip" oder "Clipboard" bezeichnet.

# Index

# $\frac{A}{A}$

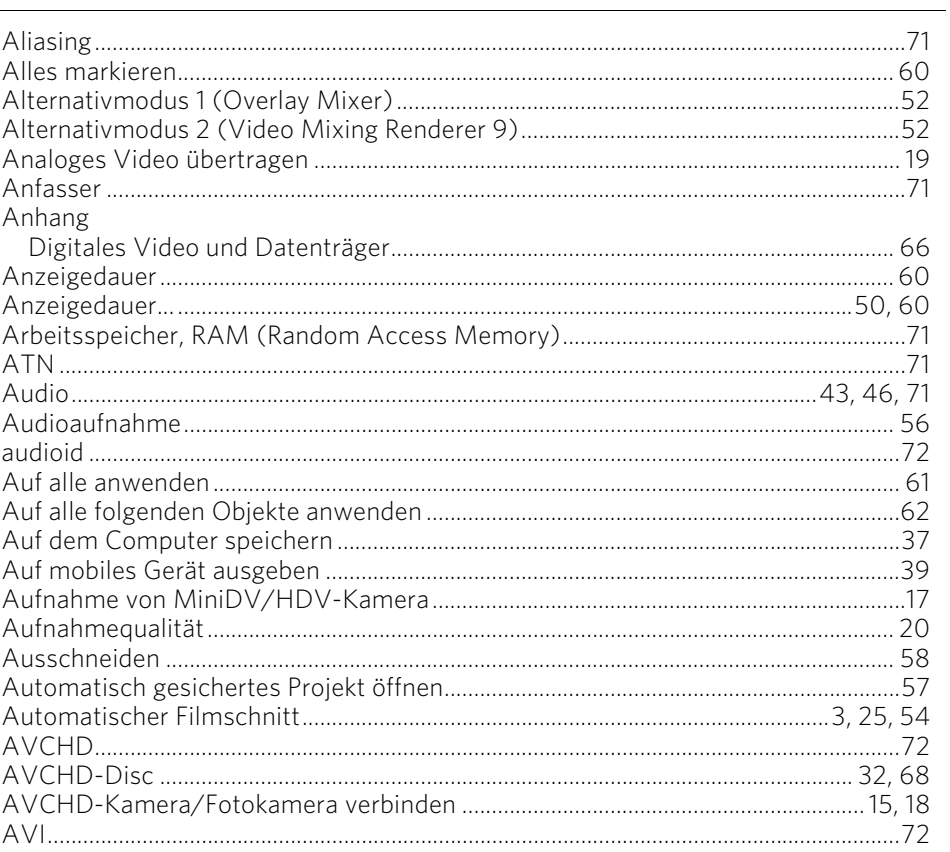

### $\, {\bf B} \,$

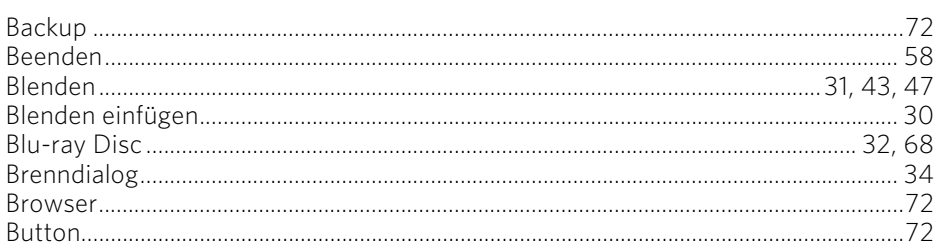

## $\mathsf{C}$

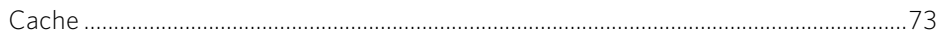

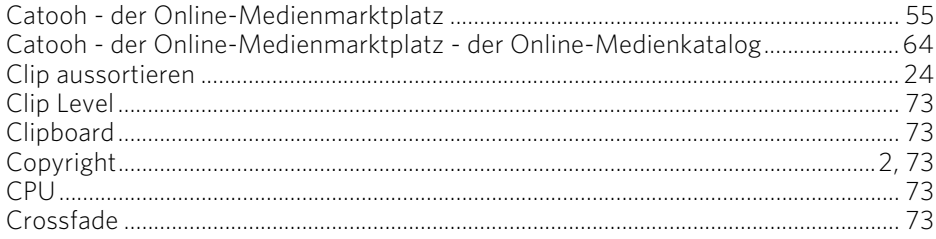

## D

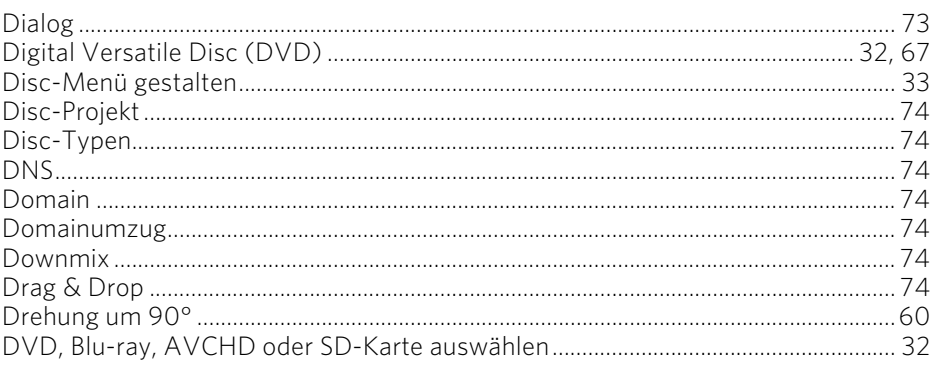

#### $E$

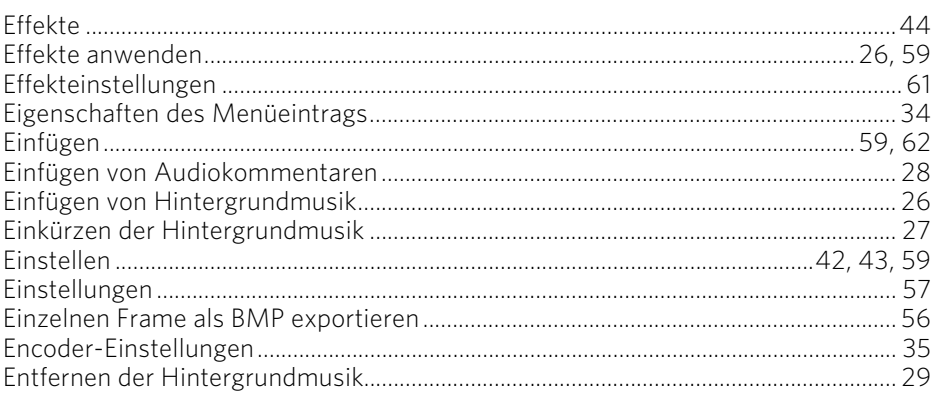

#### $\mathsf F$

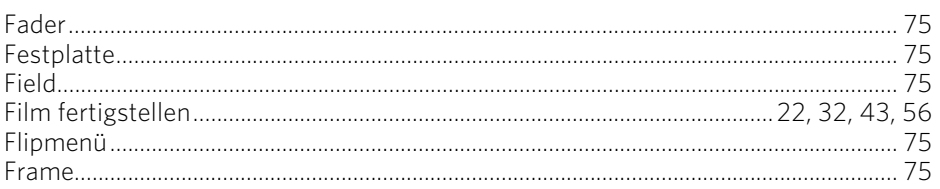

## G

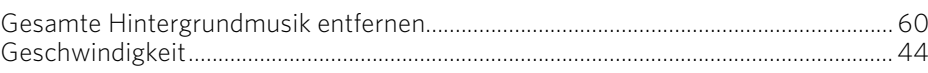

## $\pmb{\mathsf{H}}$

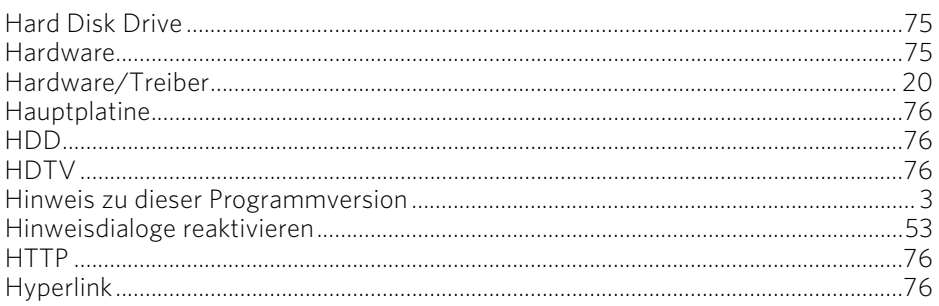

## $\mathsf I$

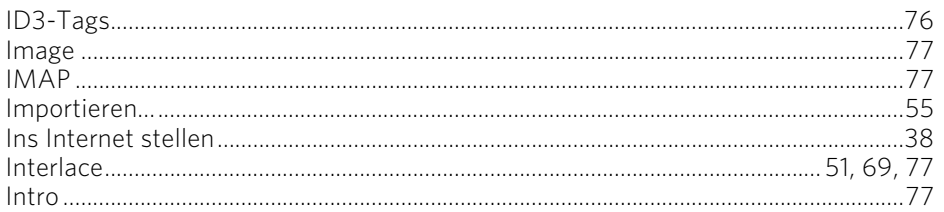

## $\begin{array}{c} \mathbf{J} \end{array}$

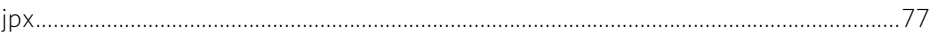

## $\sf K$

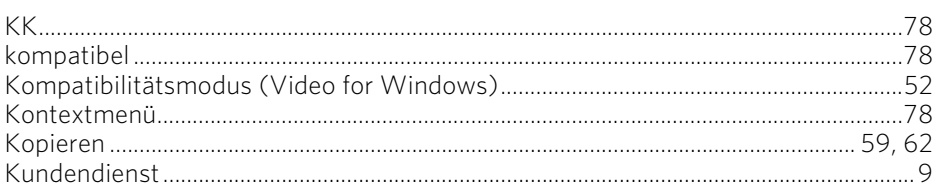

## $\mathsf{L}% _{0}\left( \mathsf{L}_{0}\right) ^{\ast }=\mathsf{L}_{0}\left( \mathsf{L}_{0}\right) ^{\ast }$

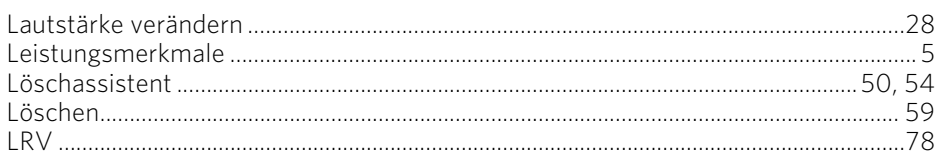

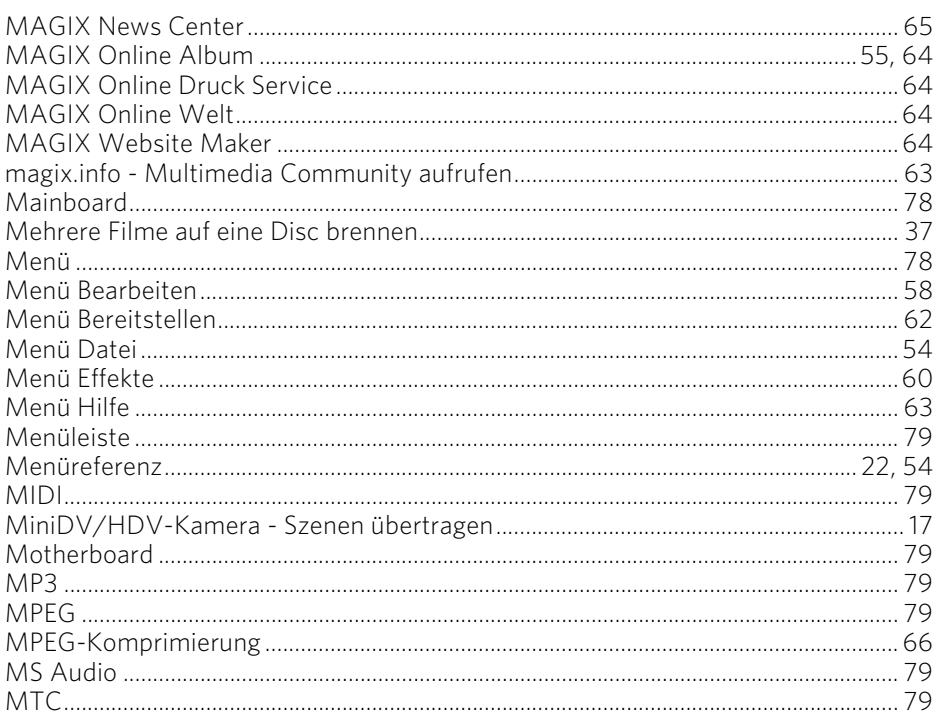

#### $\overline{\mathsf{N}}$

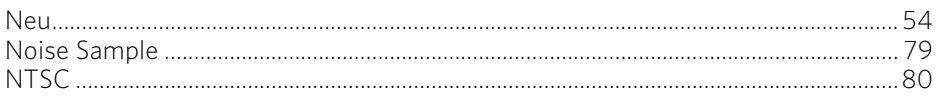

## $\mathsf{o}$

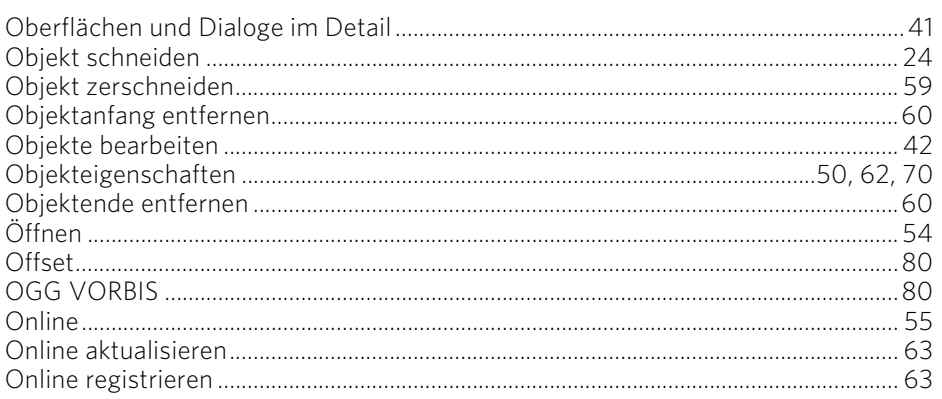

#### $\pmb{\mathsf{P}}$

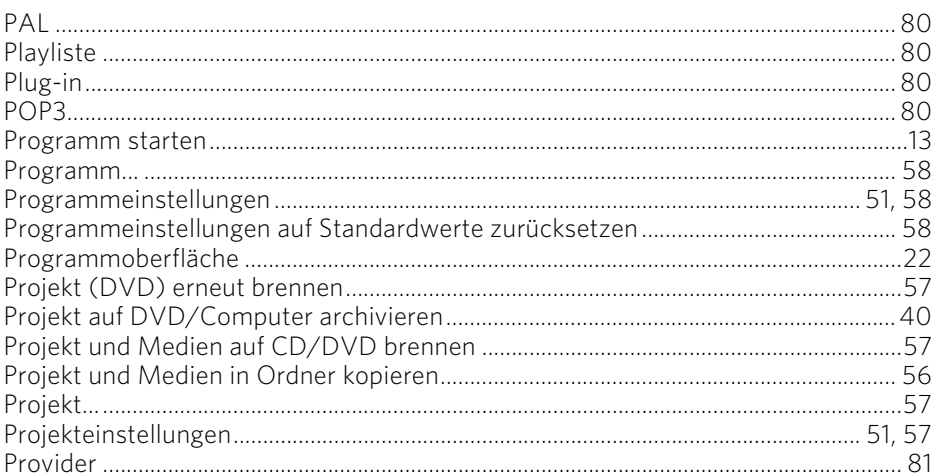

## ${\sf R}$

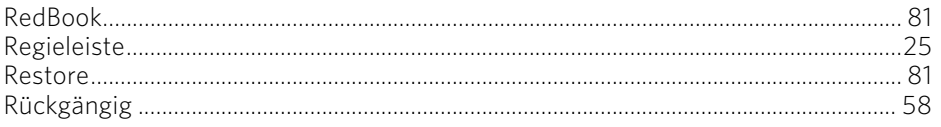

## $\mathsf{s}$

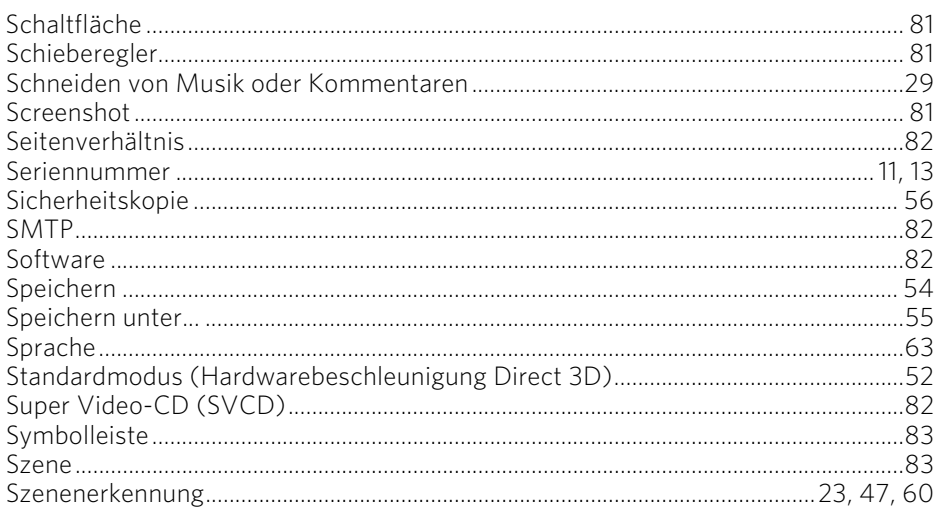

## $\mathbf T$

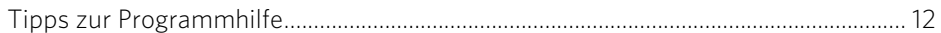

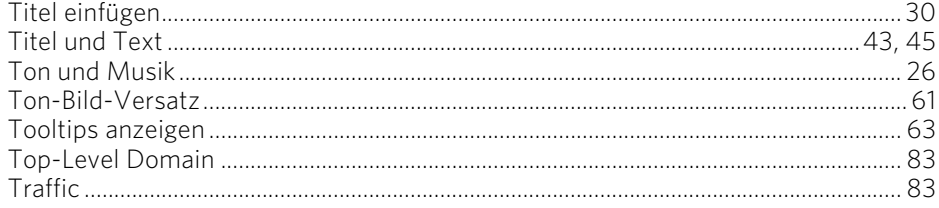

## $\cup$

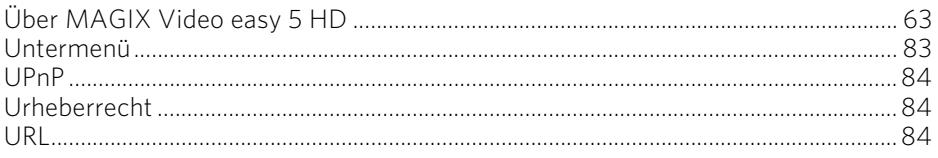

## $\pmb{\mathsf{V}}$

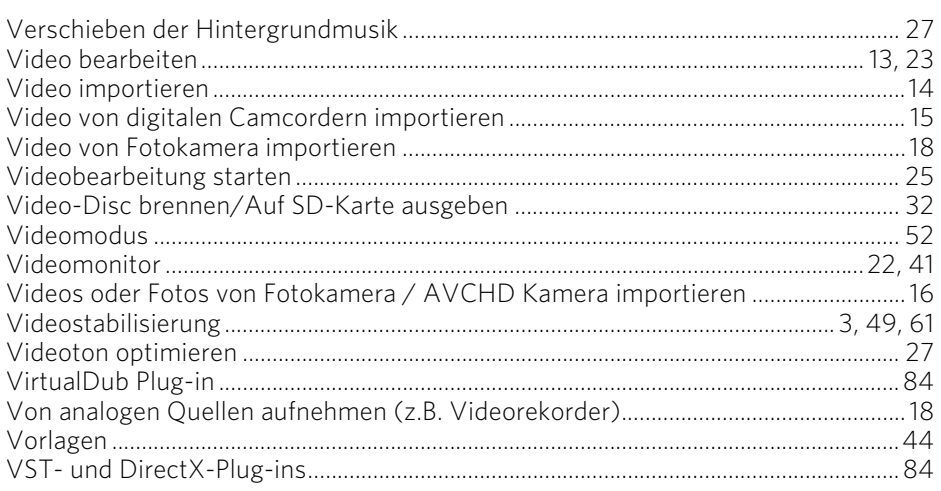

#### W

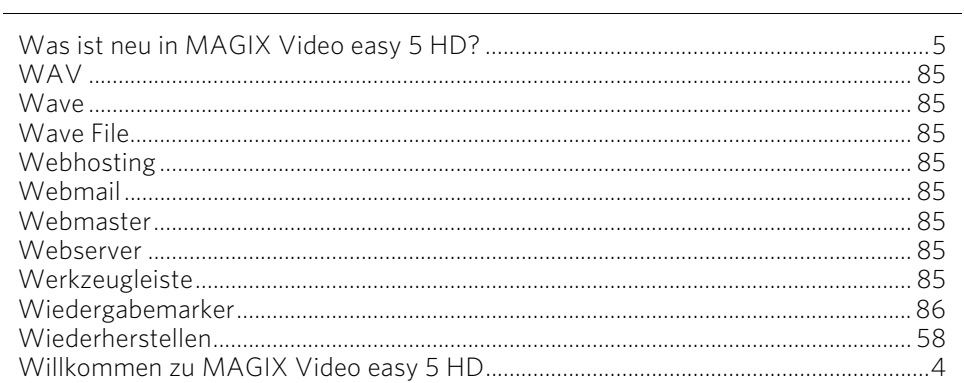

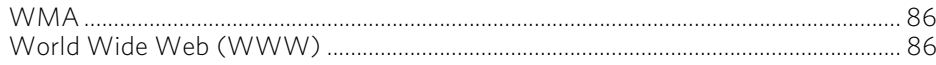

## Z

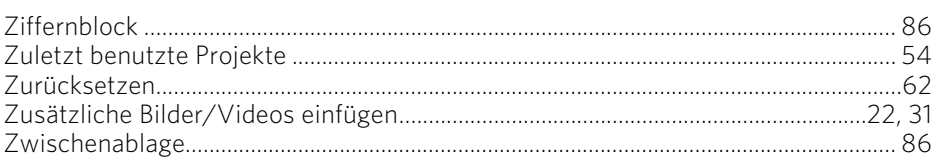